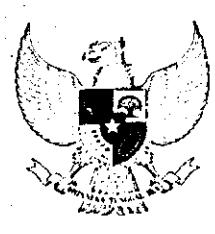

## BUPATI GORONTALO UTARA PROVINSI GORONTALO PERATURAN BUPATI GORONTALO UTARA NOMORGTAHUN 2023

### **TENTANG**

# PELAKSANAAN DAFTAR HADIR ELEKTRONIK DI LINGKUNGAN PEMERINTAH KABUPATEN GORONTALO UTARA

### DENGAN RAHMAT TUHAN YANG MAHA ESA

# BUPATI GORONTALO UTARA,

«.

- Menimbang : a. bahwa untuk mengukur kinerja ASN di lingkungan Pemerintah Kabupaten Gorontalo Utara , penting Pemerintah Kabupaten Gorontalo Utara, penting dilakukan pencatatan kehadiran ASN yang akurat dan efektif dengan memanfaatkan teknologi informasi efektif dengan memanfaatkan teknologi informasi komunikasi melalui daftar hadir elektronik;
	- b. bahwa pelaksanaan daftar hadir elektronik sebagaimana dimaksud pada huruf a, perlu diatur dengan peraturan Bupati; Bupati,
	- c. bahwa berdasarkan pertimbangan pada huruf a dan huruf b perlu menetapkan peraturan Bupati Gorontalo Utara tentang Pelaksanaan daftar Hadir Elektronik di Lingtungan Pemerintah Kabupaten Gorontalo Utara . Lingkungan Pemerintah Kabupaten Gorontalo Utara.

Menngingat : 1.

 $\overline{a}$ 

Menngingat : 1. Undang-UndangNomor 11 Tahun 2007 tentang Pembentukan Kabupaten Gorontalo Utara di Provinsi Gorontalo (Lembaran Negara Republik Indoensia Tahun 2007 Nomor 13, Tambahan Lembaran Negara Republik<br>Indonesia Nomor 4687); Indonesia Nomor 4687); Undang-UndangNon<br>Pembentukan Kabu<br>Gorontalo (Lembarar<br>2007 Nomor 13, Tar<br>Indonesia Nomor 46<br>Undang-Undang N<br>Aparatur Sipil Neg<br>Indonesia Nomor<br>Republik Indonesia I Fektif dengan memanfaatkan tekn<br>
omunikasi melalui daftar hadir elektroni<br>
ahwa pelaksanaan daftar hadir elektroni<br>
maksud pada huruf a, perlu diatur d<br>
upati;<br>
ahwa berdasarkan pertimbangan pada h<br>
perlu menetapkan peratu

2. Undang-Undang Nomor. 5 Tahun 2014 tentang Aparatur Sipil Negara (Lembaran Negara Republik ; Indonesia Nomor 6, Tambahan Lembaran Negara Republik Indonesia Nomor 5494); Republik Indonesia Nomor 5494), |

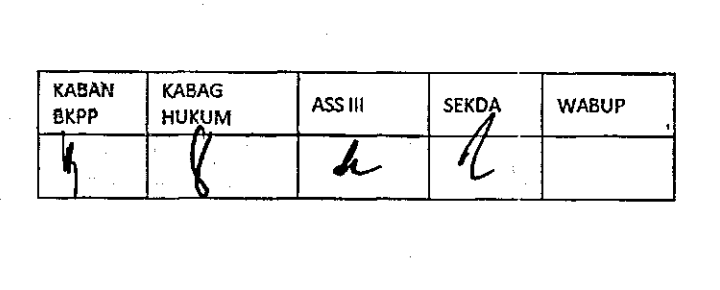

3. Undang-Undang Nomor. 5 Tahun 2014 tentang Aparatur Sipil Negara (Lembaran Negara Republik Indonesia Nomor 6, Tambahan Lembaran Negara Republik Indonesia Nomor 5494); Republik Indonesia Nomor 5494),

Te

t

ka

- 4. Undang-Undang Nomor 23 Tahun 2014 tentang Pemerintah Daerah (Lembaran Negara Republik Pemerintah Daerah (Lembaran Negara Republik Indonesia Tahun 2014 Nomor 244, Tambahan Lembaran Negara Republik Indonesia Nomor 5587), Lembaran Negara Republik Indonesia Nomor 5587), sebagaimana telah beberapa kali diubah terakhir dengan Undang-Undang Nomor 4 Tahun 2023 tentang Penguatan dan Pengembangan Sektor Keuangan Penguatan dan Pengembangan Sektor Keuangan (Lembaran Negara Republik Indonesia Tahun 2023 Nomor 4, Tambahan Lembaran Negara Republik Indonesia Nomor 6845); Indonesia Nomor 6845),
- 5. Peraturan Pemerintah Nomor 11 Tahun 2017 tentang Manajemen Kepegawaian Pegawai Negeri Sipil Lembaran Manajemen Kepegawaian Pegawai Negeri Sipil Lembaran Negara Republik Indonesia Tahun 2017 Nomor 63, Tambahan Lembaran Negara Republik Indonesia Nomor 6037; 6037,
- 6. Peraturan Pemerintah Nomor 94 Tahun 2021 tentang Disiplin Pegawai Negeri Sipil (Lembaran Negara Republik Indonesia Tahun 2021 Nomor 202, Tambahan Lembaran Negara Republik Indonesia Nomor 6718); Lembaran Negara Republik Indonesia Nomor 6718),
- 7. Peraturan Presiden Republik Indonesia Nomor 95 Tahun 2018 tentang Sistem Pemerintah Berbasis \* Elelttronik (Lembaran Negara Republik Indonesia Tahu n Elektronik (Lembaran Negara Republik Indonesia Tahun 2018 Nomor 182); 2018 Nomor 182):
	- 10. Peraturan Menteri Dalam Negeri Nomor 80 Tahun 2015 tentang Pembentukan Produk Hukum Daerah (Berita Negara Republik Indonesia Tahun 2015 Nomor 2036) sebagaimana telah diubah dengan Peraturan Menteri sebagaimana telah diubah dengan Peraturan Menteri Dalam Negeri Nomor 120 Tahun 2018 tentang Perubahan Atas Peraturan Menteri Nomor 89 Tahun 2018 tentang Pembentukan Produk Hukum Daerah (Berita Negara Republik Indonesia Tahun 2018 Nomor 157); 157), Enektronik (Leinbara<br>2018 Nomor 182);<br>Peraturan Menteri E<br>tentang Pembentuk:<br>Negara Republik Insebagaimana telah<br>Dalam Negeri Non<br>Perubahan Atas Pe<br>2018 tentang Peml<br>(Berita Negara Repu<br>157);

**KABAN 6KPP KABAG HUKUM ASS III SEKDA WABUP**  n *k L*   $\begin{array}{c|c|c|c|c} \text{KABAG} & \text{ASS III} & \text{SEKDA} & \text{WABUP} \end{array}$ KABAN KABAG ASSIII SEKDA

- 11. Peraturan Kepala Badan Kepegawaian Negara Nomor 6 tahun 2022 tentang Peraturan Pelaksanaan Peraturan Pemerintah Nomor 94 Tahun 2022 tentang Disiplin Pegawai Negeri Sipil; Pegawai Negeri Sipil: :
- 12. Peraturan Menteri Dalam Negeri Nomor 80 Tahun 2015 tentang Pembentukan Produk Hukum Daerah (Berita Negara Republik Indonesia Tahun 2015 Nomor 2036) sebagaimana telah diubah dengan Peraturan Menteri sebagaimana telah diubah dengan Peraturan Menteri Dalam Negeri Nomor 120 Tahun 2018 tentang Perubahan Atas Peraturan Menteri Nomor 89 Tahun 2018 tentang Pembentukan Produk Hukum Daerah . (Berita Negara Republik Indonesia Tahun 2018 Nomor 157);

## MEMUTUSKAN :

Menetapkan : PERATURAN BUPATI TENTANG PELAKSANAAN DAFTAR HADIR ELEKTRONIK DILINGKUNGAN PEMERINTAH DAERAH KABUPATEN GORONTALO UTARA.

#### BAB I

## KETENTUAN UMUM

#### Pasal 1

Dala m Peraturan Bupati ini yang dimaksud dengan : Dalam Peraturan Bupati ini yang dimaksud dengan :

1. Daerah adalah Kabupaten Gorontalo Utara; 1,

2. Bupati adalah Gorontalo Utara; 2.

tar

ca

-

te

- 3. Pemerintah Daerah adalah Pemerintah Kabupaten Gorontalo Utara ; Pemerintah Daerah adalah Pemerintah Kabupaten Gorontalo Utara: 3.
- 4. Organisai Perangkat Daerah yang selanjutnya disingkat OPD adalah perangkat daerah pada pemerintahan daerah sebagai unsur pembantu Bupati dan Dewan Perwakilan Rakyat Daerah dalam penyelenggaraan pemerintah daerah Sekretaris Daerah adalah Sekretaris Daerah Kabupaten Gorontalo Utara ; Kabupaten Gorontalo Utara, 4 Exat Daerah yang<br>
1 pada pemerintaha<br>
2 pada pemerintaha<br>
3 pada Sekretaris D<br>
1 talo Utara;<br>
1 gara yang selanjutn<br>
pil dan Pegawai Pem<br>
1 ansi pemerintah;<br>
1 seri Sipil adalah wa<br>
1 mengikuti tes selek<br>
1 sertama sebelum RAH KABUPATEN GORONTALO UTARA.<br>
BAB I<br>
KETENTUAN UMUM<br>
Pasal 1<br>
ati ini yang dimaksud dengan :<br>
abupaten Gorontalo Utara;<br>
rontalo Utara;<br>
rontalo Utara;<br>
singla abupaten Gorontalo Utara;<br>
gara yang selanjutnya disingla an
- 5. Aparatur Sipil Negara yang selanjutnya disingkat ASN adalah profesi bagi Aparatur Sipil Negara yang selanjutnya disingkat ASN adalah profesi bagi Pegawai Negeri Sipil dan Pegawai Pemerintah dengan perjanjian kerja yang bekerja pada instansi pemerintah;
- 6. Calon Pegawai Negeri Sipil adalah warga negara Republik Indonesia yang baru lulus dalam mengikuti tes seleksi penerimaan Calon Pegawai Negeri Sipil pada tahap pertama sebelum menjadi Pegawai Negeri Sipil;

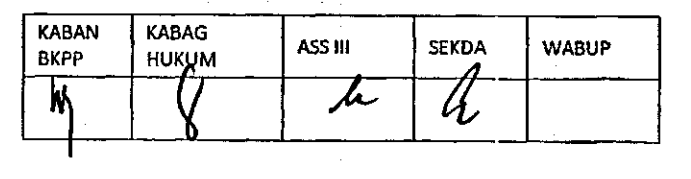

- 7. Pejabat Pembina Kepegawaian Daerah adalah Bupati Gorontalo Utara yang mempunyai kewenangan menetapkan pengangkatan, pemindahan, dan pemberhentian Pegawai Aparatur Sipil Negara dan pembinaan Manajemen Aparatur Sipil Negara di instansi pemerintah sesuai dengan ketentuan peraturan perundang-undangan; . peraturan perundang-undangan,
- 8. Pejabat Fungsional adalah Pegawai ASN yang menduduki jabatan fungsional pada instansi pemerintah;
- 9. Pimpinan Perangkat Daerah adalah pimpinan perangkat daerah pada Pimpinan Perangkat Daerah adalah pimpinan perangkat daerah pada pemerintah sebagai unsur pembantu Kepala Daerah dalam penyelenggaraan pemerintah; penyelenggaraan pemerintah,
- 10. Daftar Hadir Elektronik selanjuntya disebut DHE adalah sistem elektornik yang khusus menggunakan smart phone untuk perekaman *QRCODE* serta wajah yang disimpan dalam format digital pada saat registrasi atau enrollment pada saat kehadiran;
- 11. Terlambat datang adalah datang setelah jam kerja dimulai;
- 12. Pulang cepat adalah pulang mendahului sebelum jam kerja berakhir
- 13. Tidak masuk kerja adalah tidak hadir di kantor tanpa dan atau keterangan; keterangan, | | | |
- 14. Tidak masuk kerja dengan tanpa keterangan adalah tidak masuk kerja tanpa disertai alasan yang masuk akal dan tanpa seizin atasan langsung;
- 15. Jam kerja adalah lamanya jam yang dihitung dalam satuan jam;

t.

- 16. Cuti adalah keadaan tidak masuk kerja yang di ijinkan dalam jangka wakt u tertentu; waktu tertentu: |
- 17. Dispensasi adalah pengecualian dari aturan yang berlaku karena adanya pertimbangan yang khusus ; pertimbangan yang khusus: i i
- 18. Tùgas dinas luar adalah tugas yang diberikan oleh atasan atau instansi untuk kepentingan kantor atau kedinasan;
- 19. Jam kerja *shift* adalah pembagian waktu kerja berdasarkan waktu tertentu sehingga pegawai dapat memanfaatkan keseluruhan waktu tersedia untuk mengoperasikan pekerjaan yang telah diatur oleh Kepala OPD; mengoperasikan pekerjaan yang telah diatur oleh Kepala OPD: adalah tugas yang<br>un kantor atau kedin<br>lalah pembagian wal<br>dapat memanfaatka<br>pekerjaan yang telah<br>gadalah pejabat<br>wahi seorang pegar<br>BAB I<br>MAKSUD DAN<br>Pasal dalah pembagian wa<br>dapat memanfaatka<br>pekerjaan yang telah<br>gadalah pejabat<br>mewahi seorang pega<br>BAB I<br>MAKSUD DAN<br>Pasal<br>Raban Rasal
- 20. Atasan langsung adalah pejabat yang karena kedudukannya atau jabatanny a membawahi seorang pegawai atau lebih pegawai; — jabatannya membawahi seorang pegawai atau lebih pegawai,

### $\blacksquare$  . BAB II

## **MAKSUD DAN TUJUAN**

Pasal 2

**KABAN 6KPP KABAG ASS III** SEKDA WABUP **z** *k 1*  $RABAN$   $RABAG$   $RSIII$   $SEKDA$  wabup <u>")</u>

- (1) Maksud dibentuknya peraturan Bupati in i adalah sebagai pedoman (1) Maksud dibentuknya peraturan Bupati ini adalah sebagai pedoman. Pemerintah Daerah untuk menerapkan DHE;
- (2) Tujuan ditetapkannya peraturan Bupati ini adalah untuk mengukur dan mengevaluasi kinerja ASN di lingkungan Pemerintah Kabupaten Gorontalo Utara . Utara. 0 |

## BAB III RUANG LINGKUP

### Pasal 3

Ruang lingkup peraturan Bupat ini :

- 1. Tata cara DHE;
- 2. Ketentuan Jam Kerja;
- 3. Ketentuanpelaksanaan DHE
- 4. Mekanismepelaporan; 4. Mekanismepelaporan, .
- 5. Pengelolaansistem DHE;

### BAB IV

### TATA CARA DHE TATA CARA DHE TATA CARA DHE TATA CARA DHE TATA CARA DHE TATA CARA DHE TATA CARA DHE TATA CARA DHE

#### Bagian Kesatu Bagian Kesatu

## Umum

#### Pasal 4 en de la provincia de la provincia de la provincia de la provincia de la provincia de la provincia de la provi

- (1) ASN wajib mencatatkan kehadirannya pada DHE menggunakan Smart Phone. Phone. |
- (2) Pencatatan kehadiran sebagaimana dimaksud pada pasal (1) dilakukan sebanyak 2 (dua) kali yaitu pada saat masuk kerja dan pada saat pulang kerja.  $\ker$ ja.  $\qquad$   $\qquad$   $\q$ Bagian Kesatu<br>
Umum<br>
Pasal 4<br>
atatkan kehadirannya pada DHE men<br>
diran sebagaimana dimaksud pada pas<br>
kali yaitu pada saat masuk kerja dan j<br>
naan DHE terlampir pada lampiran I<br>
Bagian Kedua<br>
Petugas DHE<br>
Pasal 5<br>
strator
- . (3) Tata cara penggunaan DHE terlampir pada lampiran I peraturan bupati ini. ini. Bagian Ke<br>Petugas I<br>Pasal<br>strator server adalah<br>nasing-masing OPD;<br>ertanggung jawab ke

### Bagian Kedua Bagian Kedua

### Petugas DHE

#### $\frac{1}{2}$  Pasal 5

1) Petugas administrator server adalah Kasubag Kepegawaian atau

Operator pada masing-masing OPD;

2) Operator OPD bertanggung jawab kepada Pimpinan OPD masing-masing.

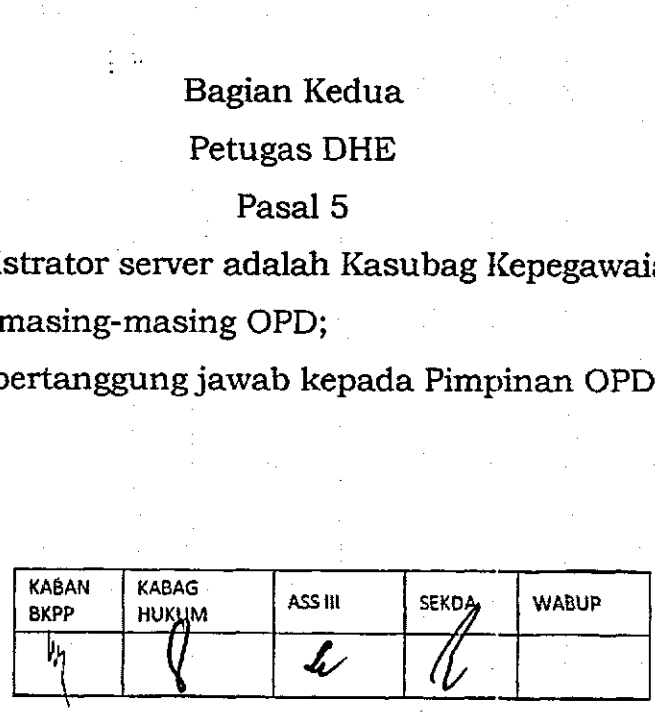

#### BAB V

### KETENTUAN JAM KERJA

#### Pasal 6

Ketentuan jam kerja untuk perangkat daerah yang menerapkan 5 (lima) hari kerja ditentukan sebagai berikut; kerja ditentukan sebagai berikut,

- a. Jam kerja hari Senin sampai dengan hari Kamis ditetapkan mulai pukul 07.45 wita sampai dengan pukul 16.15 wita;
- b. Jam kerja hari jumat ditetapkan mulai pukul 07.30 wita sampai pukul 16.45 wita; 16.45 wita: |
- c. Daftar hadir elektronik untuk masuk jam kantor pada hari senin sampai dengan kamis diperbolehkan mulai pukul 06.45 wita sampai dengan  $15.15$  wita;  $\overline{\phantom{a}}$  wita;  $\overline{\phantom{a}}$  wita;  $\overline{\phantom{a}}$  wita;  $\overline{\phantom{a}}$  wita;  $\overline{\phantom{a}}$
- d. Daftar hadir elektronik untuk masuk jam kantor pada hari Jumat diperbolehkan mulai pukul 05.45 wita sampai dengan 15.45 wita;
- e. Daftar hadir elektronik untuk pulang kantor hari Senin sampai dengan Kamis diperbolehkan mulai pukul 16.15 sampai dengan pukul 00.00 wita;
- f. Daftar hadir elektronik untuk pulang kantor hari Jumat diperbolehkan mulai pukul 16.30 wita s.d pukul 00.00 wita.

#### Pasal 7

Ketentuan presensi bagi ASN yang bertugas pada Perangkat Daerah dan/atau unit kerja yang memberikan pelayanan langsung secara terus-menerus unit kerja yang memberikan pelayanan langsung secara terus-menerus dan/atau mempunyai hari kerja dan jam kerja tersendiri diatur oleh kepala OPD yang bersangkutan dengan tetap mengacu pada ketentuan jam kerja melalui DHE O wita s.d pukul 00.00 wita.<br>
Pasal 7<br>
agi ASN yang bertugas pada Perangkat Imberikan pelayanan langsung secara<br>
i hari kerja dan jam kerja tersendiri di<br>
tan dengan tetap mengacu pada kete<br>
BAB VI<br>
KETENTUAN PELAKSANAAN D

#### BAB VI

## KETENTUAN PELAKSANAAN DHE

#### Bagiankesatu Bagiankesatu |

#### Kriteria kehadiran Kriteria kehadiran

#### Pasal 9

- (1) ASN melakukan perekaman DHE sesuai dengan jam kerja yang ditentukan dalam pasal 6 dan pasal 7; BAB V<br>
ERENTUAN PELAM<br>
Bagianke<br>
Kriteria keh<br>
Pasal<br>
Pekaman DHE sesua<br>
pasal 7;<br>
at melakukan perek<br>
ntase pengurangan s
- (2) ASN yang terlambat melakukan perekaman DHE pada saat masuk kerja dikenankan presentase pengurangan sebagai berikut: dikenankan presentase pengurangan sebagai berikut :

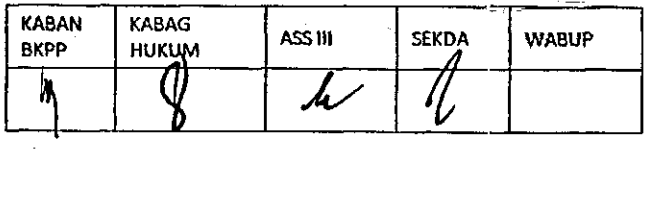

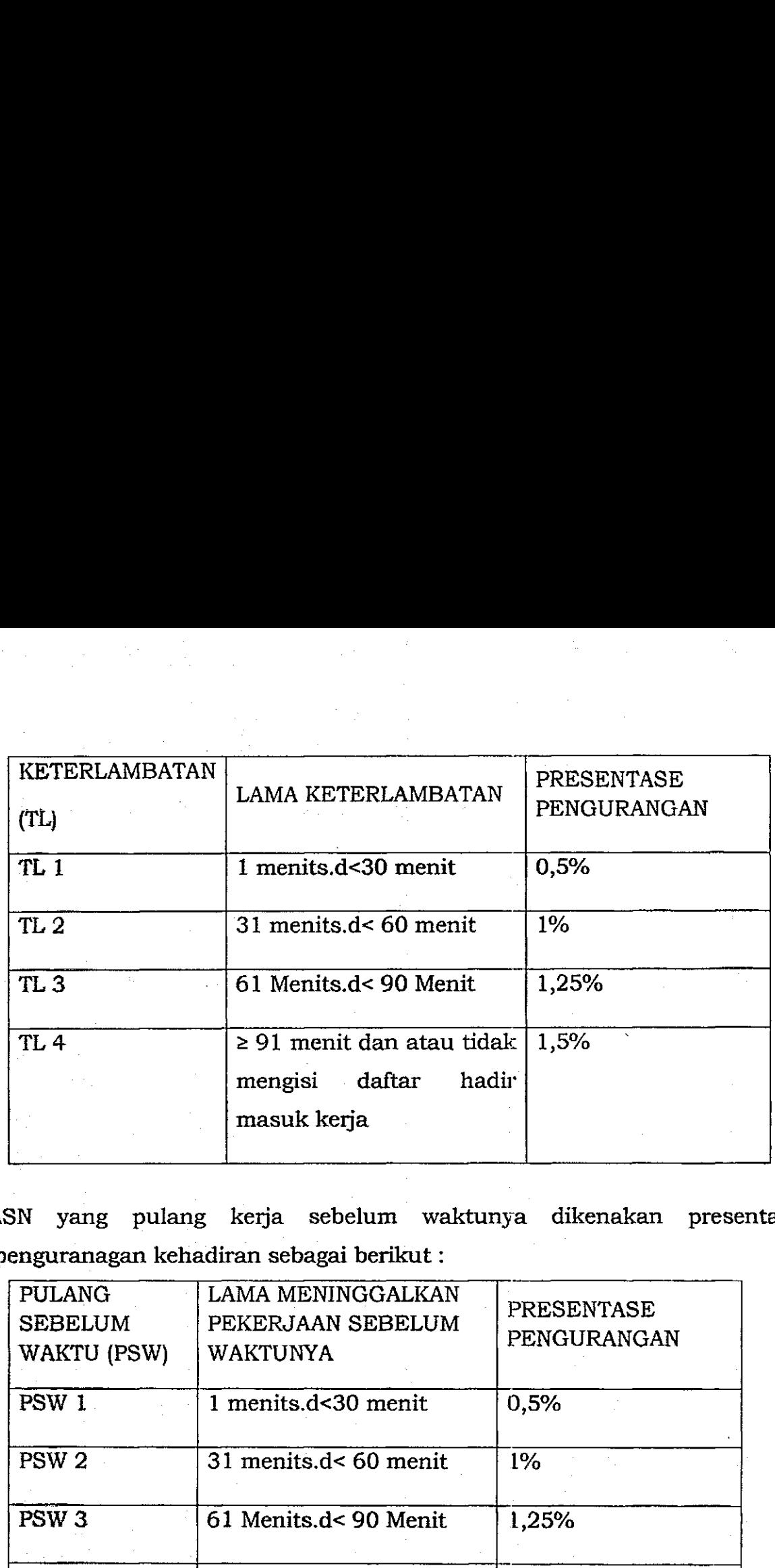

(3) ASN yang pulang kerja sebelum waktunya dikenakan presentase penguranagan kehadiran sebagai berikut: penguranagan kehadiran sebagai berikut : |

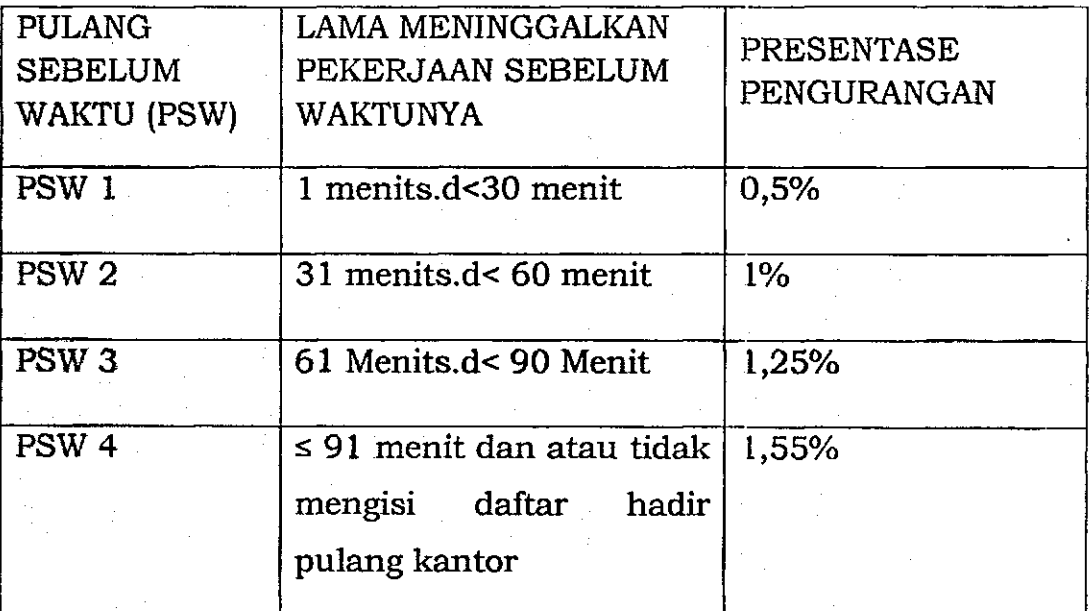

#### Bagian Kedua — Bagian Kedua

Pengecualian Pengecualian

 $\blacksquare$  : Pasal 10  $\blacksquare$ 

- (1) Penggunaan DHE dikecualikan bagi:
- a. staf pribadi, ajudan, dan pengemudi Bupati/Wakil Bupati/Pimpinan  $DPRD$ ;  $\qquad \qquad \ldots$  ) :  $\qquad \qquad \ldots$  ) :  $\qquad \qquad \ldots$  ) : Bagian Kedua<br>
Pengecualian<br>
Pasal 10<br>
dikecualikan bagi:<br>
judan, dan pengemudi Bupati/Wak<br>
g ditugaskan di Rumah Din<br>
aris Daerah; dan<br>
a yang penugasannya tidak berpedon<br>
gkungan Pemeritah Daerah.<br>
KABAN KABAG ASS III SEK
	- b. pegawai yang ditugaskan di Rumah Dinas Bupati/Wakil . Bupati/Sekretaris Daerah; dan
	- c. pegawai lainnya yang penugasannya tidak berpedoman pada ketentuan jam kerja di lingkungan Pemeritah Daerah.

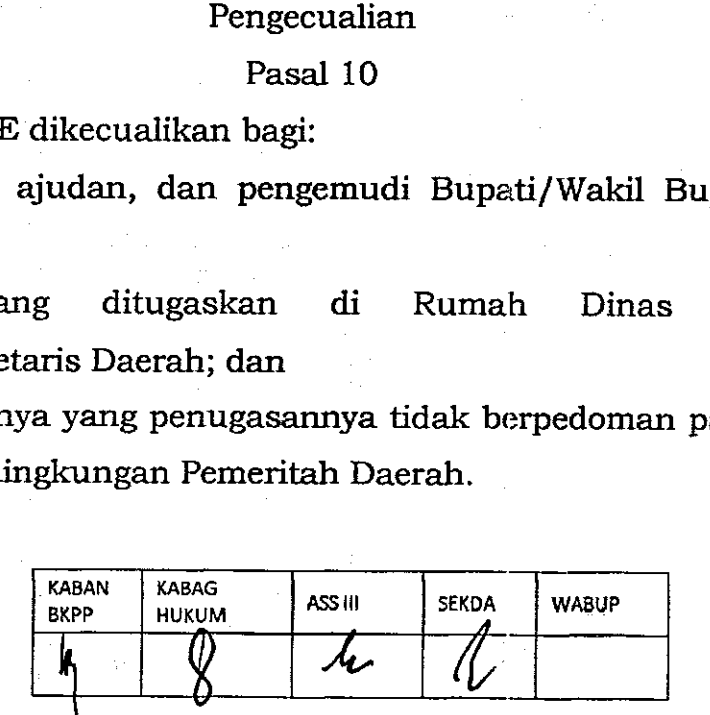

- (2) Pegawai yang masuk kantor tidak melakukan DHE karena gangguan server/koneksi maka pegawai yang bersangkutan harus memberitahukan pada operator DHE atau atasan langsung sebagai penanggung jawab yang dibuktikan dengan photo; dibuktikan dengan photo, |
	- (3) Pemberitahuan sebagaimana dimaksud pada ayat (2) wajib ditindak lanjuti (3) Pemberitahuan sebagaimana dimaksud pada ayat (2) wajib ditindak lanjuti oleh operator DHE atan atasan langsung paling lambat pukul 00.00 wita pada hari berkenaan;
	- (4) Pegawai yang tidak melaporkan kepada operator DHE atau atasan langsung sebagaimana dimaksud pada ayat (3) berakibat pada prensensi kehadiran;
	- (5) ASN yang sakit selama lebih dari 1 (satu) hari harus dibuktikan dengan surat keterangan dari tenaga medis atau dokter untuk diberitahukan kepada atasan langsung atau operator DHE . 'kepada atasan langsung atau operator DHE.

#### $\overline{a}$  BAB VII

### MEKANISME PELAPORAN

#### Pasal 11

- (1) Operator DH E melakukan perekapan data presensi pegawai secara periodik (1) Operator DHE melakukan perekapan data presensi pegawai secara periodik yang dikontrol oleh pejabat pengawas yang menangani kepegawaian di yang dikontrol oleh pejabat pengawas yang menangani kepegawaian di lingkungan OPD masing-masing;
- (2) Paling lambat setiap tanggal 1(satu) pada bulan berjalan operator DHE pada masing-masing OPD menyampaikan dan mencetak laporan presensi bulan sebelumnya untuk dilaporkan kepada pimpinan OPD masing-masing sebagai bahan pertimbangan dalam mengevaluasi kinerja pegawai. sebagai bahan pertimbangan dalam mengevaluasi kinerja pegawai .

#### BAB VIII

### PENGELOLA DHE

#### Pasal 12

- (1) Pengelolaan sistem dan jaringan Komunikasi dilakukan oleh perangkat daerah yang melaksanakan urusan bidang komunikasi dan informatika meliputi: meliputi: i i PENGELOL<br>Pasal l<br>Pasal l<br>Pasal l<br>Pasal l<br>Pasanakan urusan<br>Pasanakan urusan<br>Pasal pasal pasal pasal l<br>Pasal l<br>Pasal secara<br>Stem Aplikasi l<br>Pasal stem Aplikasi l<br>Pasal l<br>Pasal stem Aplikasi l<br>Pasal l<br>Pasal l<br>Pasal l<br>Pasal l<br> Pasal 12<br>
em dan jaringan Komunikasi<br>
daksanakan urusan bidang kor<br>
roses Pengintegrasian jaringar<br>
ing OPD;<br>
monitoring secara berkala se<br>
istem Aplikasi DHE gun<br>
si.<br>
KABAN KABAG ASSII SEKDA<br>
BKPP HUKUM ASSII SEKDA<br>
HUKU
	- a. Melakukan proses Pengintegrasian jaringan komunikasi data DHE dimasing masing OPD;
	- b. Melakukan monitoring secara berkala sesua i dengan kebutuhan b. Melakukan monitoring secara berkala sesuai dengan kebutuhan terhadap sistem Aplikasi DHE guna menjaga gangguan server/koneksi. server/koneksi. terhadap sistem Aplikasi DHE guna menjaga gangguan

**KABAN BKPP KABAG HUKUM ASS III SEKDA WABUP**  k  $\frac{y}{x}$ KABAN KABAG |<br>PKPP HUWULL ASSIH SEKDA WABUP

- c. Menjaga fungsi aplikasi dari kecurangan dan manipulasi data.
- (2) Operator DHE dalam mengelola Sistem Daftar Hadir Elektronik mempunyai tugas dan wewenang sebagai berikut :
	- a. Melakukan validasi keterangan kehadiran ASN;
	- b. Menarik/mengunduh Laporan rekapitulasi Data Kehadiran ASN dari Sistem Daftar Hadir Elektronik/Alat DHE di lingkungan Perangkat Daerahnya; dan
	- c. Mendokumentasikan data Pendukung Daftar Hadir ASN pada Perangkat Daerahnya. Perangkat Daerahnya.
- (3) Data Pendukung Daftar Hadir sebagaimana dimaksud pada ayat (2) huru f c digunakan sebagai bahan penilaian dan pembinaan disiplin huruf c digunakan sebagai bahan penilaian dan pembinaan disiplin kehadiran ASN. kehadiran ASN.

#### BAB IX

### KETENTUAN PENUTUP

#### Pasal 13

Peraturan Bupati ini mulai berlaku pada tanggal diundangkan. Agar setiap orang mengetahuinya, memerintahkan pengundangkan peraturan bupati ini dengan penempatannya dalam berita daerah kabupaten Gorontalo utara . dengan penempatannya dalam berita daerah kabupaten Gorontalo utara.

Ditetapkan di Kwandang Ditetapkan di Kwandang

Pada tanggal <sup>12</sup> A<sup>pnt</sup> 2023

UPATI GORONTALO UTARA,

THARIO MODANGGU dang<br>4 2023<br>1 KABUPATEN GORO<br>UPATEN GORONTAL

### Diundangkan di Kwandang Diundangkan di Kwandang

padatansgal (0- 2023 padatanggal 2 Afril 2023

KABUPATEN GORONTALO UTARA,

SULEMANLAKORO

BERITA DAERAH KABUPATEN GORONTALO UTARA TAHUN 2023 NOMOR 529

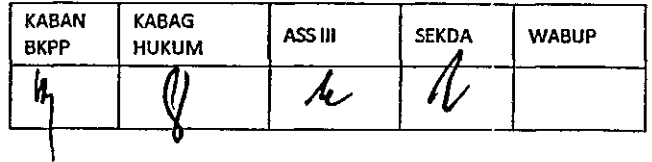

### LAMPIRAN PERATURAN BUPATI GORONTALO UTARA

 $\mathbb{R}^3$ 

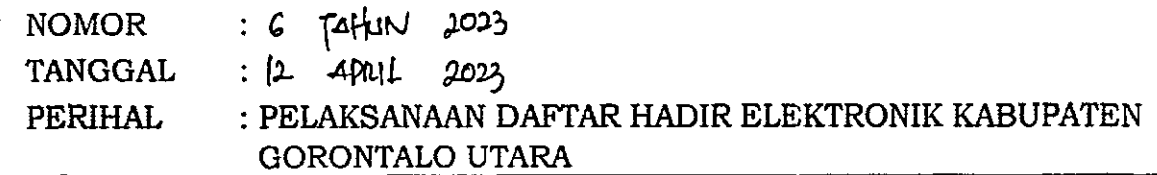

### TATACARA PENGGUNAAN DHE

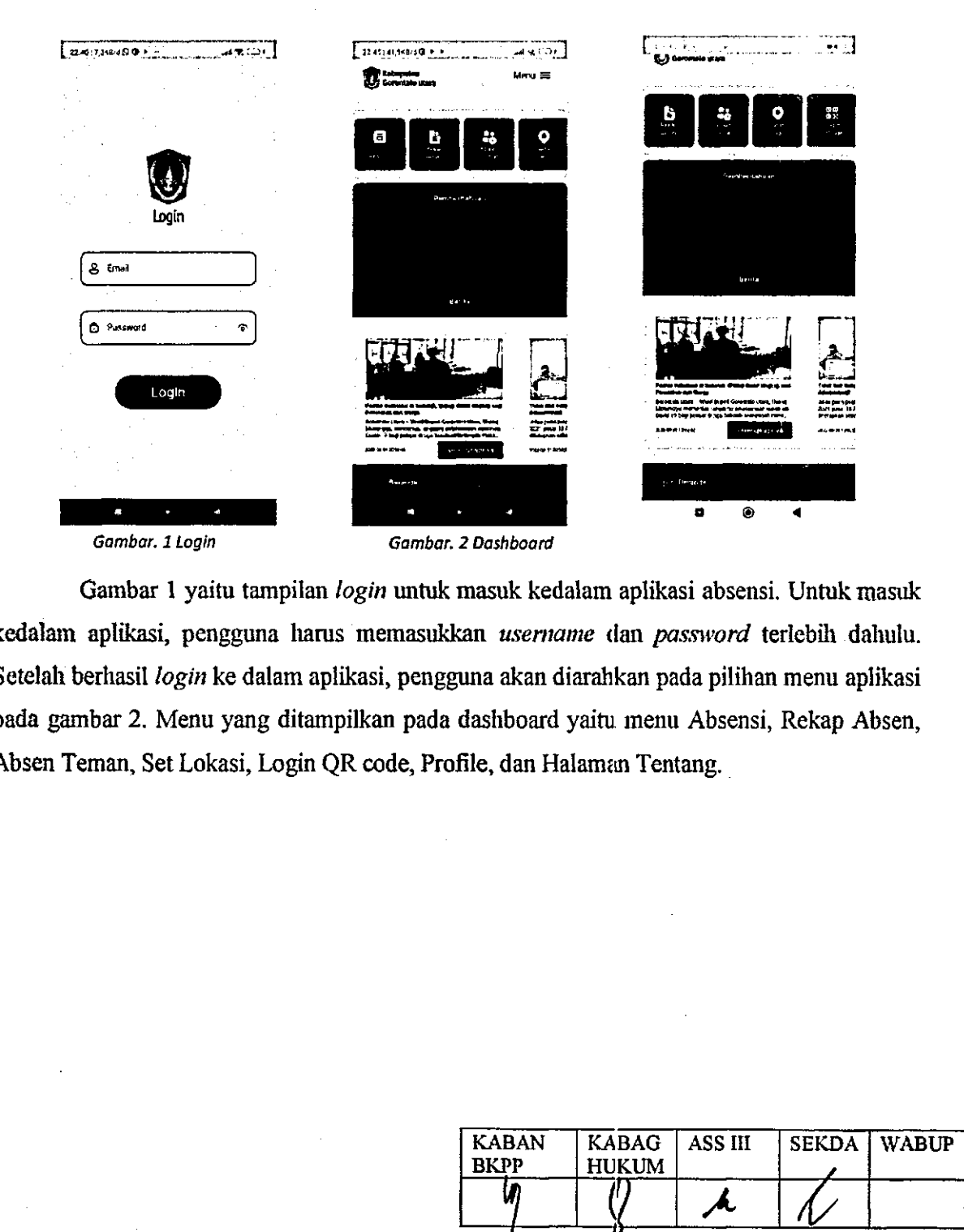

Gambar 1 yaitu tampilan *login* untuk masuk kedalam aplikasi absensi. Untuk masuk Gambar 1 yaitu tampilan /ogin untuk masuk kedalam aplikasi absensi. Untuk masuk kedalam aplikasi, pengguna liams memasukkan *usemame* dan *password* terlebih dahulu. kedalam aplikasi, pengguna harus memasukkan username dan password terlebih dahulu. Setelah berhasil *login* ke dalam aplikasi, pengguna akan diarahkan pada pilihan menu aplikasi Setelah berhasil login ke dalam aplikasi, pengguna akan diarahkan pada pilihan menu aplikasi pada gambar 2. Menu yang ditampilkan pada dashboard yaitu menu Absensi, Rekap Absen, pada gambar 2. Menu yang ditampilkan pada dashboard yaitu menu Absensi, Rekap Absen, Absen Teman, Set Lokasi, Login QR code, Profile, dan Halaman Tentang. an *username* (lan *passw*<br>una akan diarahkan pada |<br>dashboard yaitu menu Alfile, dan Halaman Tentang

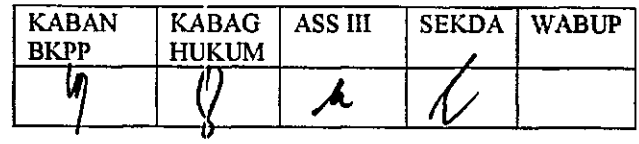

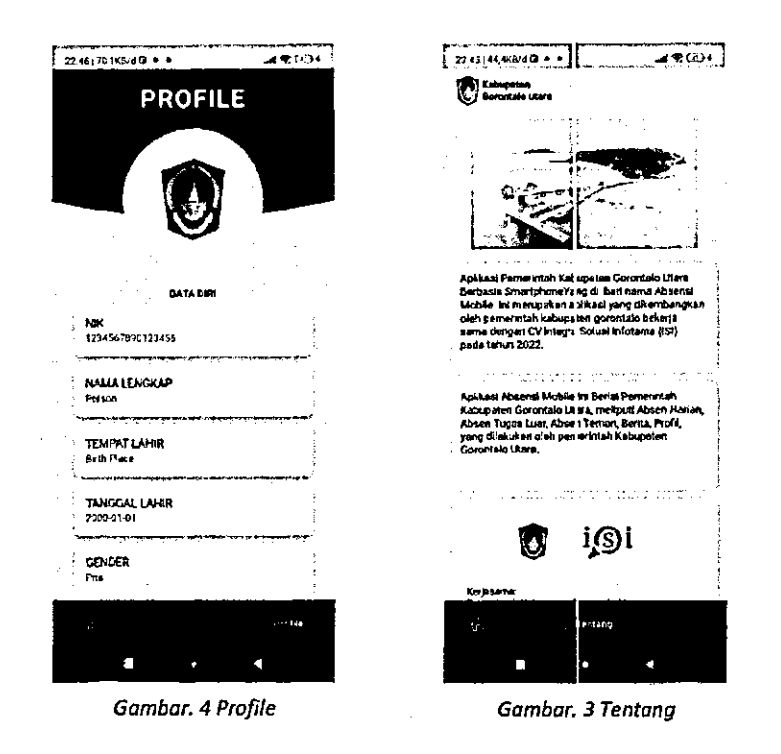

Gambar 3 dan 4 merupakan tampilan dari halaman profile dan tentang. Halaman Gambar 3 dan 4 merupakan tampilan dari halaman profile dan tentang. Halaman profile berisi tentang informasi pengguna. Sedangkan halaman tentang berisi informasi Aplikasi. Aplikasi.

۰,

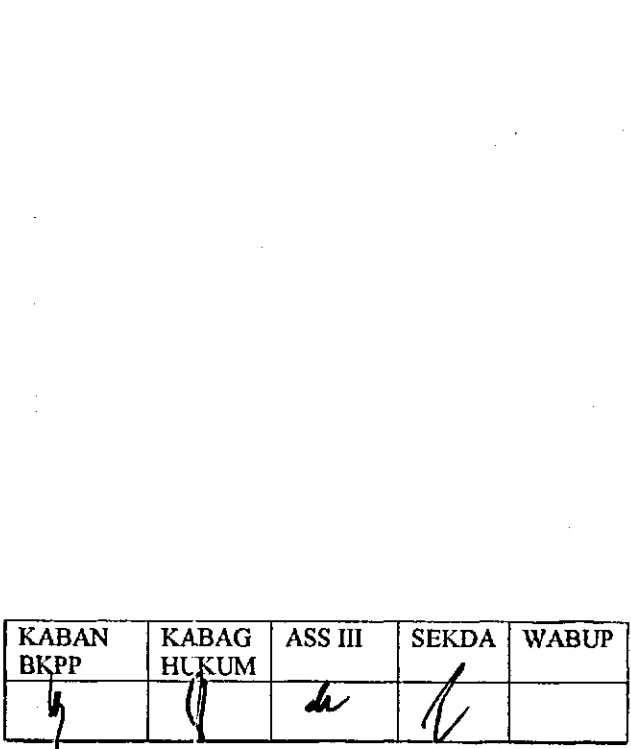

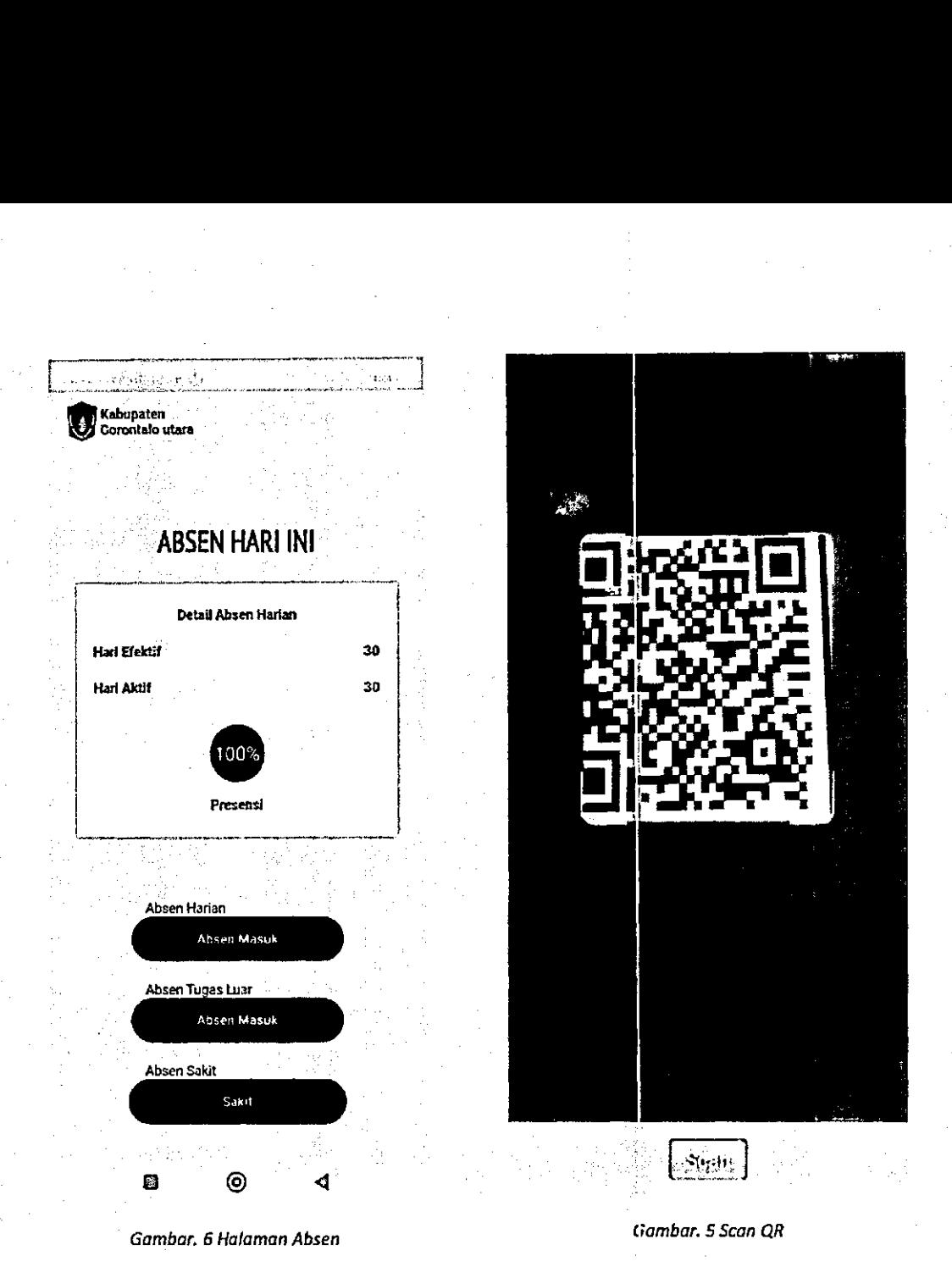

Untuk melakukan absen penggima baras memilili menu absensi. Setelah memilih menu Untuk melakukan absen pengguna harus memilih menu absensi. Setelah memilih menu absensi, maka akan muncul tampilan presnsi absensi yang berisi detail absensi harian dan absensi, maka akan muncul tampilan presnsi absensi yang berisi detail absensi harian dan pilihan absensi seperti pada gambar 5. Pada tampilan absen gambar 5 terdapat 3 pililian absensi. pilihan absensi seperti pada gambar 5. Pada tampilan absen gambar 5 terdapat 3 piliran absensi. Absen Harian, Absen Tugas Luar, dan Absen sakit. Untuk melakukan absen harian pengguna Absen Harian, Absen Tugas Luar, dan Absen sakit. Untuk melakukan absen harian pengguna | harus raerailib absen masuk harian yang kemudian akan diarahkan untuk melakukan *Scan QR*  —. harus memilih absen masuk harian yang kemudian akan diarahkan untuk melakukan Scan OR i *Code* seperti pada gambar 6. Code seperti pa pada — gambar 6. meninai mena aesensi, Secolah menaharkan ahsarah dan pilan absengambar 5 terdapat 3 pilihan absensi.<br>akit. Untuk melakukan absen harian pengguna<br>lian akan diarahkan untuk melakukan *Scan QR*<br>ada gambar 6.<br>KABAN | KABAG | A pilan absen gambar 5 terda<br>akit. Untuk melakukan at<br>ian akan diarahkan untuk<br>ada gamb<br>KABAN KABAG AS

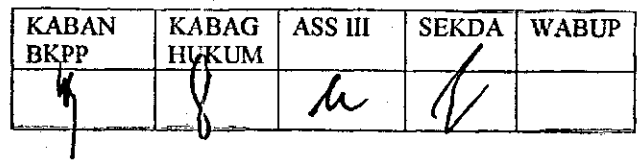

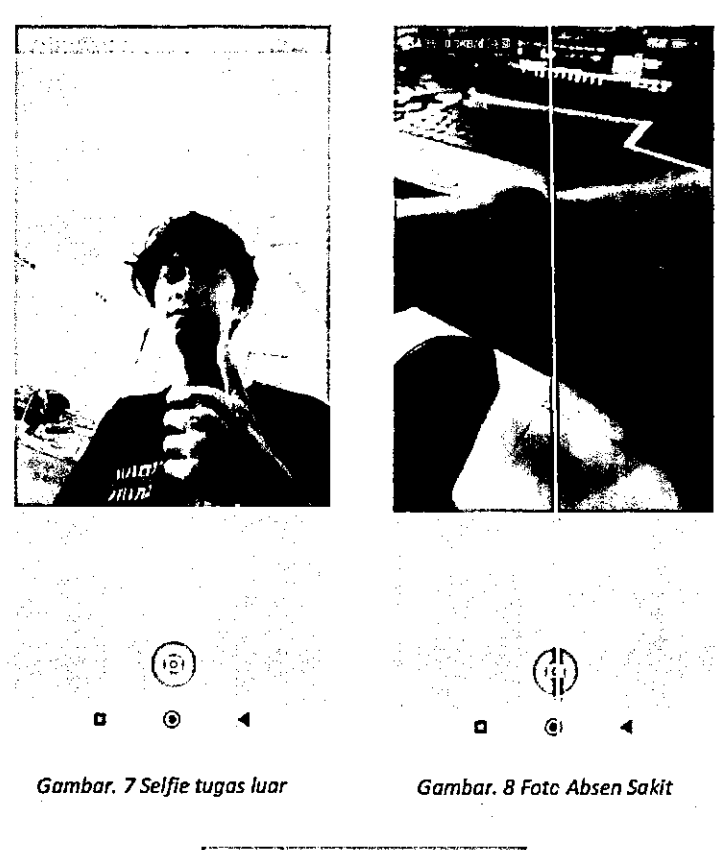

*Gambar. 7 Selfie tugas luar Gambar. 8 Fate Absen Sakit*  Gambar. 8 Foto Absen Sakit Gombar, 7 Selfie tugas luar

ta

»

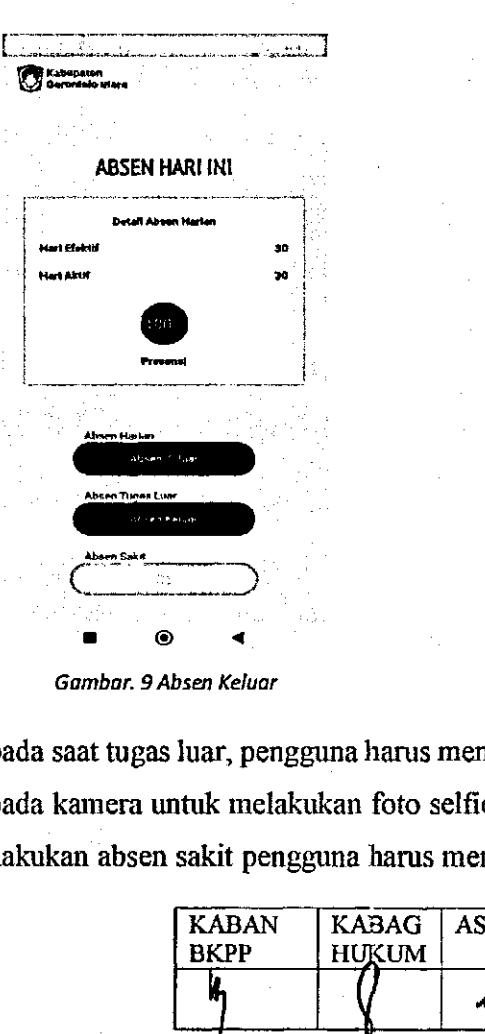

*Gambar. 9 Absen Keluar*  Gambar. 9 Absen Keluar

Untuk melakukan absen pada saat tugas luar, pengguna harus memilih absen tugas luar . Untuk melakukan absen pada saat tugas Juar, pengguna harus memilih absen tugas luar yang kemudian akan diaralikan pada kamera untuk melakukan foto selfie seperti contoh pada yang kemudian akan diarahkan pada kamera untuk melakukan foto selfie seperti contoh pada gambar?. Selanjutnya untuk melakukan absen sakit pengguna haras memilih absen skit yang gambar 7. Selanjutnya untuk melakukan absen sakit pengguna harus memilih absen skit yang kan diarahkan pada kamera u<br>htnya untuk melakukan absen<br>https://www.com/web/2010/www.com/web/2010/www.com/web/2010/www.com/web/2010/www.com/web/2010/www.com/web/2010

!

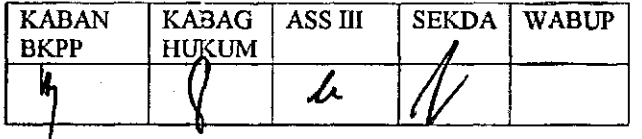

kemudian akan diaralikan pada kamera untuk melakukan foto bukti sakit seperti contoli pada kemudian akan diarahkan pada kamera untuk melakukan foto bukti sakit seperti contoh pada gambar 8. Selanjutnya setelab melakukan absen masuk, akan ditampilkan *button* absen keluar gambar 8. Selanjutnya setelah melakukan absen masuk, akan ditampilkan button absen keluar yang nantinya digunakan imtuk melakukan *Scan OR Code* untuk abnsen pada jam pulang yang nantinya digunakan untuk melakukan Scan OR Code untuk abnsen pada jam pulang seperti pada gambar 9. seperti pada gambar 9, an akan diarahkan pada kamera unt<br>18. Selanjutnya setelah melakukan a<br>antinya digunakan untuk melakukan<br>pada gambar 9.

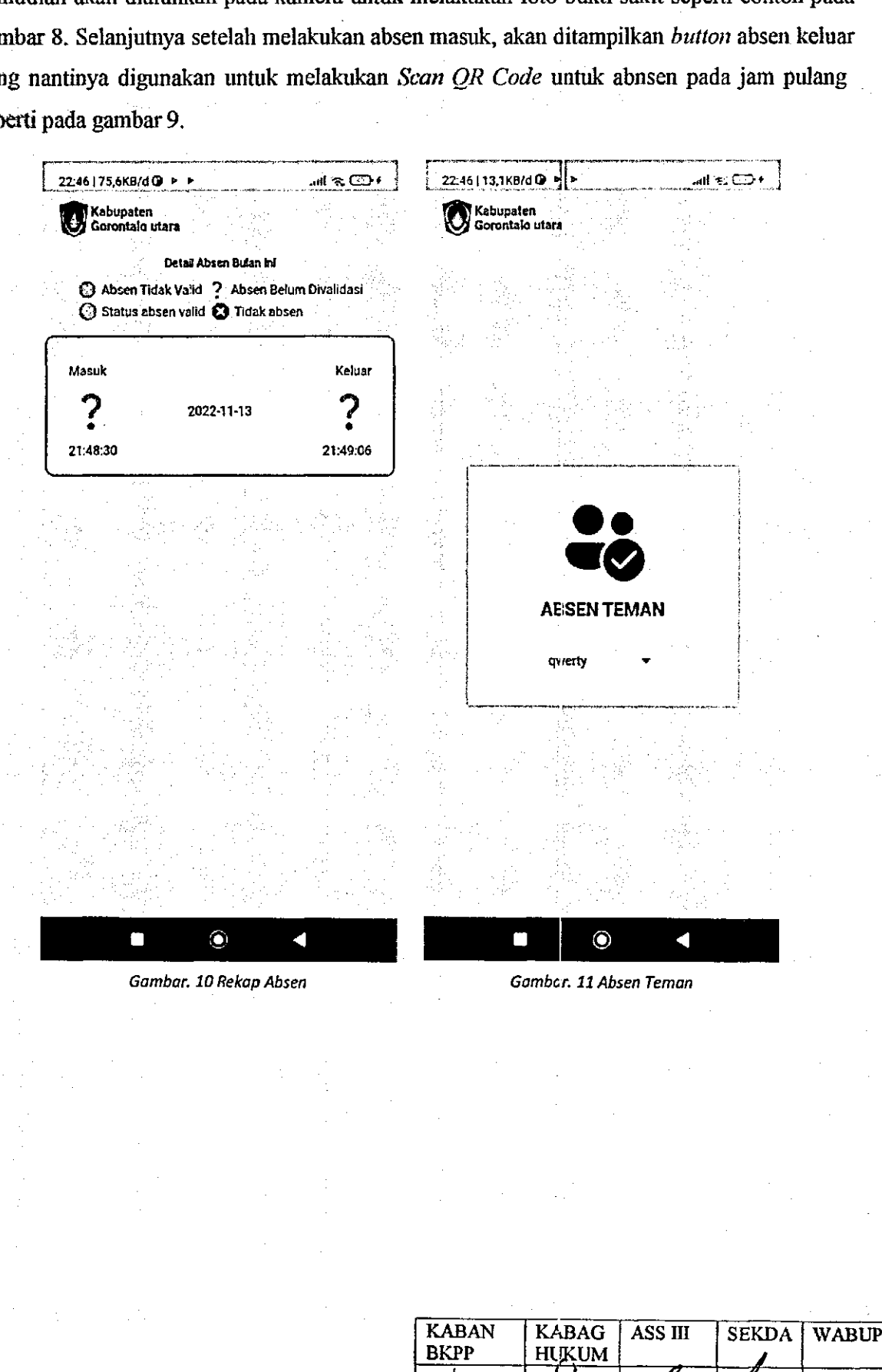

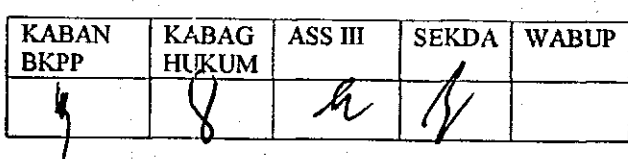

Berikutnya untuk melihat rekapan absen bulanan pengguna dapat masuk pada menu Berikutnya untuk melihat rekapan absen bulanan pengguna dapat masuk pada menu rekapan absen yang terdapat pada balaman utama. Rekapan absensi akan menampilkan absen rekapan absen yang terdapat pada halaman utama. Rekapan absensi akan menampilkan absen yang valid dan tidak valid seperti pada gambar 10. .yang valid dan tidak valid seperti pada gambar 10.

Selanjutnya pengguna dapat melakukan absen penggima lainnya yang tidak memiliki Selanjutnya pengguna dapat melakukan absen pengguna lainnya yang tidak memiliki *device* untuk melakukan absen dengan cara masuk pada menu Absen teman pada menu utama. device untuk melakukan absen dengan cara masuk pada menu Absen teman pada menu utama. Untuk melakukan absen teman, pengguna liarus memilili terlebih daliulu nama pengguna lain — Untuk melakukan absen teman, pengguna harus memilih terlebih dahulu nama pengguna lain yang akan diabsen seperti pada gambar 11. Selanjutnya akan diarahkan pada kamera untuk yang akan diabsen seperti pada gambar 11. Selanjutnya akan diarahkan pada kamera untuk melakukan foto yang bersangkutan sebagai bukti hadir. an absen yang terd<br>
walid dan tidak vali<br>
Selanjutnya peng<br>
untuk melakukan<br>
untuk melakukan<br>
akan diabsen sepe<br>
ukan foto yang ber

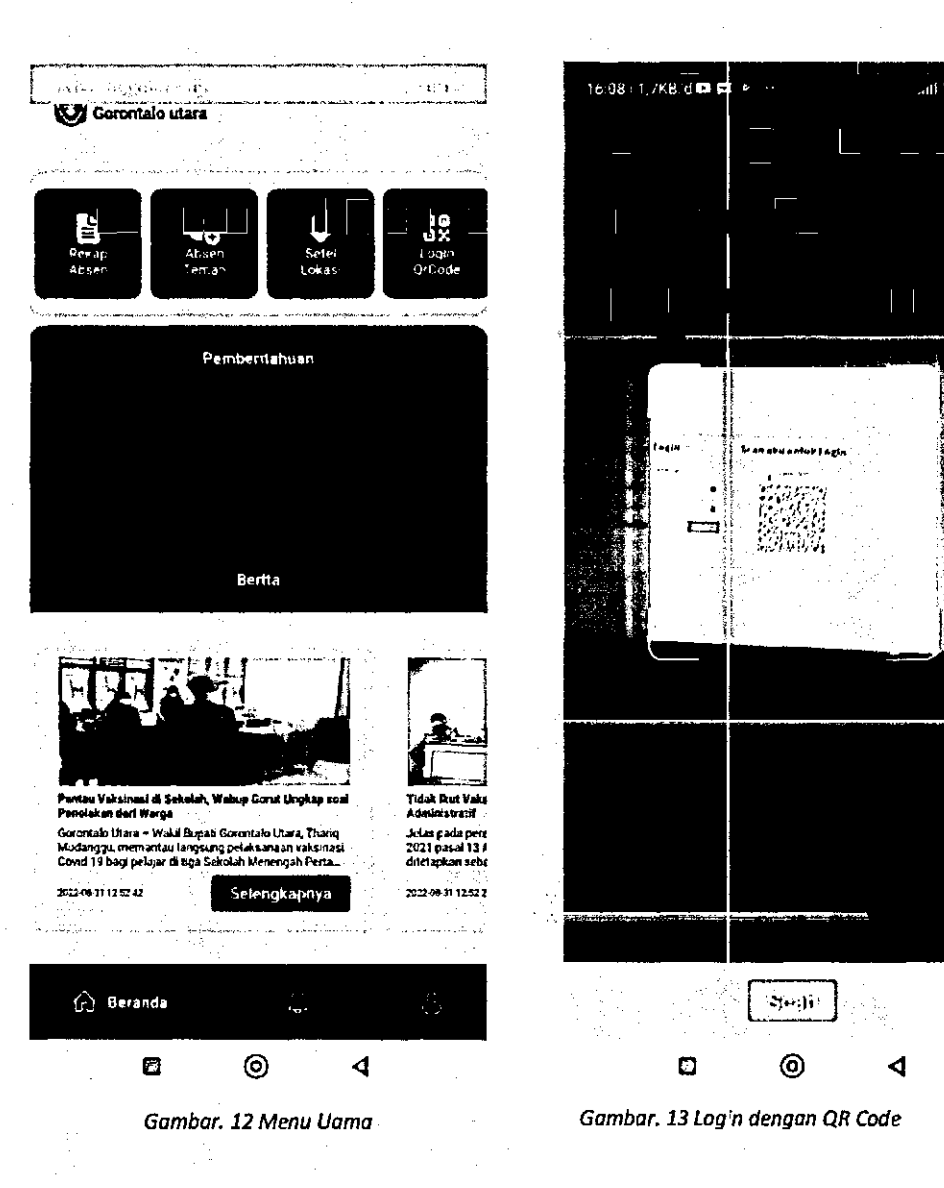

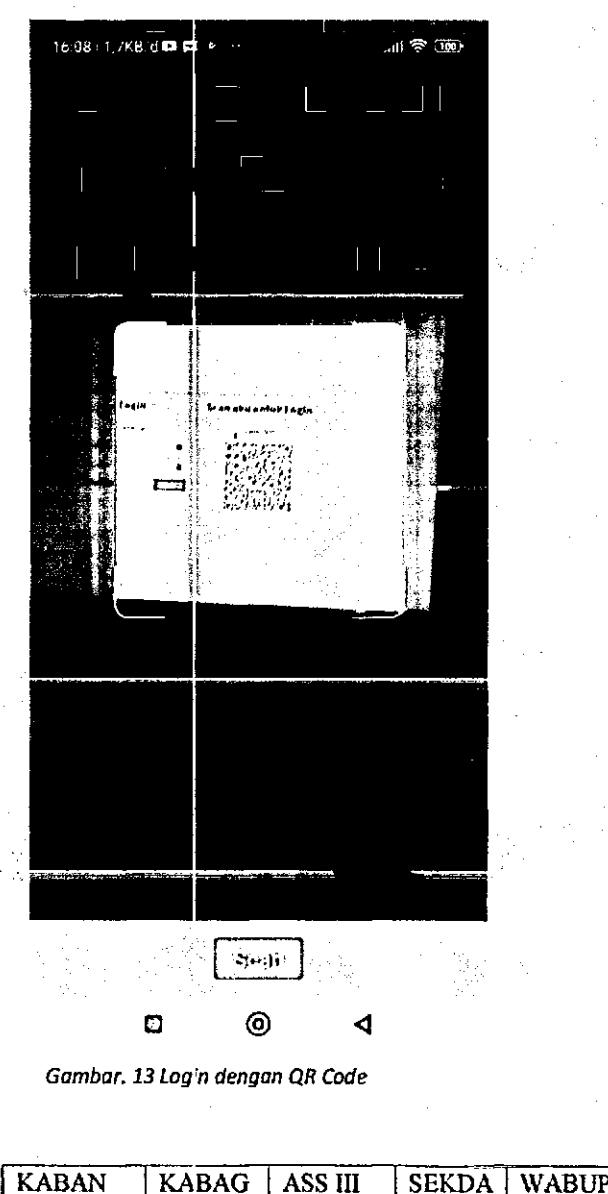

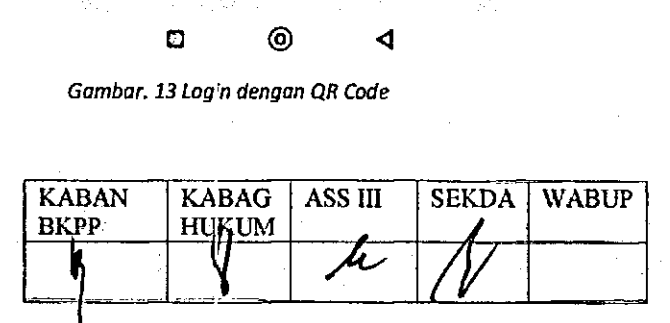

- Untuk mengambil utik 10kasi suatu tempat, pengguna dapat memilih menu set idkasi pada menu utama seperti pada gambar 12. Yang kemudian titik lokasi akan otomatis tersimpan pada menu utama seperti pada gambar 12. Yang kemudian titik lokasi akan otomatis tersimpan pada *database* aplikasi. Selanjutnya, untuk mealakukan login ke web menggunakan *QR Code*  pada database aplikasi. Selanjutnya, untuk mealakukan login ke web menggunakan OR Code pengguna haras memilili menu *QR Code* pada men utama dan melakulan scan pada pengguna harus memilih menu login. OR Code pada » meu utama Yan melakukan scan pada **iiaiiUliaii iOgm wcusiie Opciatui ausciisi. togu i paua weusiie, cpetatUl diipai iiieiaKUKaii acagaii**  Hi iasaamair (0g wevsus oper: db avsiusi. iogui 'paua wevdite, uperawr" 'dapai uietakukasi' dengar | dua cara, yaitu scan qrcode atau menggunakan usemame dan password. dua cara, yaitu scan yeode atau menggunakan username dan password. mpat, pengguna dapat n<br>g kemudian titik lokasi<br>alakukan login ke web<br>de pada meu utama da<br>paua weosne, operator d<br>sername dan password.

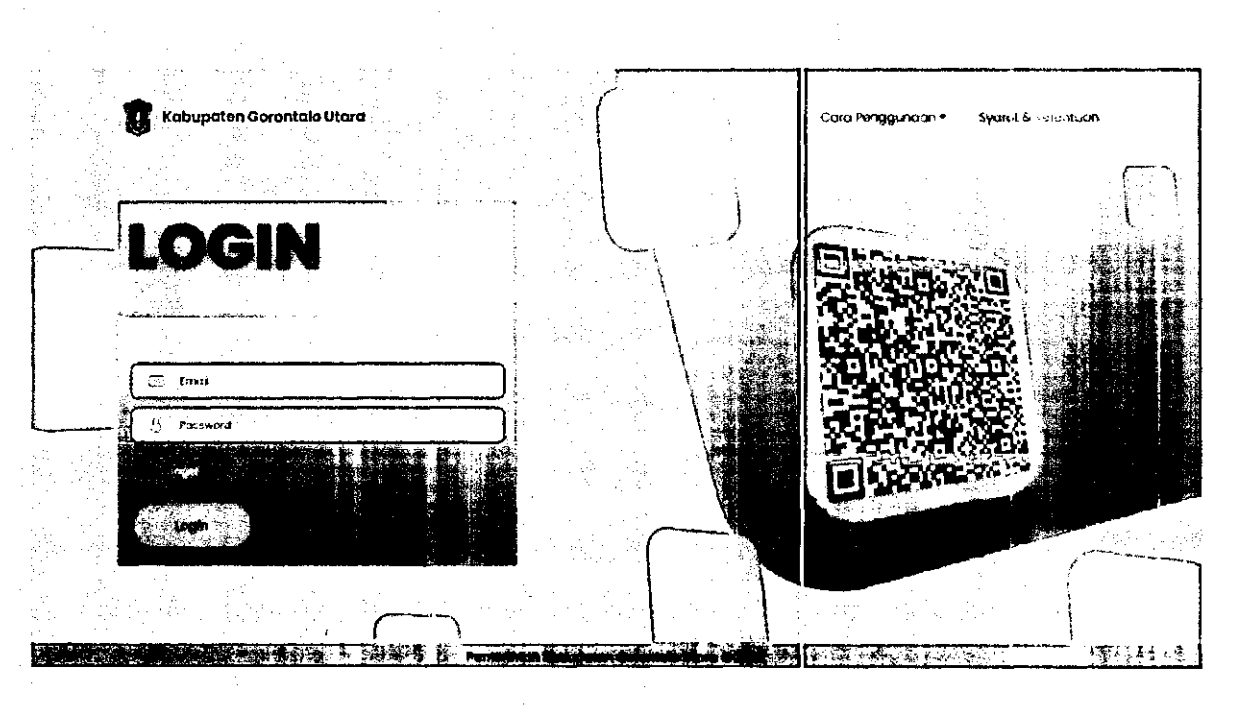

*Gambar. 14 Loagin Website*  Gambor. 14 Loogin Website

Sebelum masuk kedalam website absensi, operator bams login terlebih dahulu. Login Sebelum masuk kedalam website absensi, operator harus login terlebih dahulu. Login website dapat dilakukan dengan du acara dengan men-scan or code atau memasukan username dan password pada form login seperti pada gambar 14. dan password pada form login seperti pada gambar 14. n men-scan or code atau n<br>bar 14.<br>KABAN | KABAG | AS<br>BKPP | HUKUM |

.

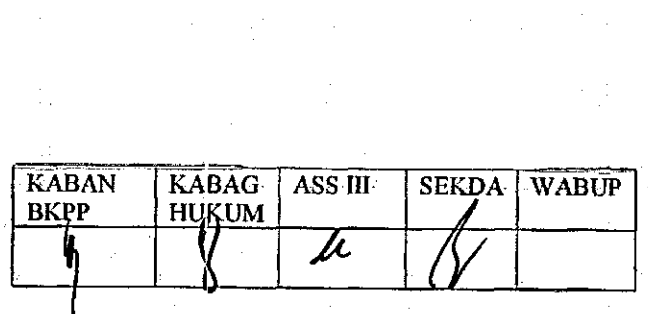

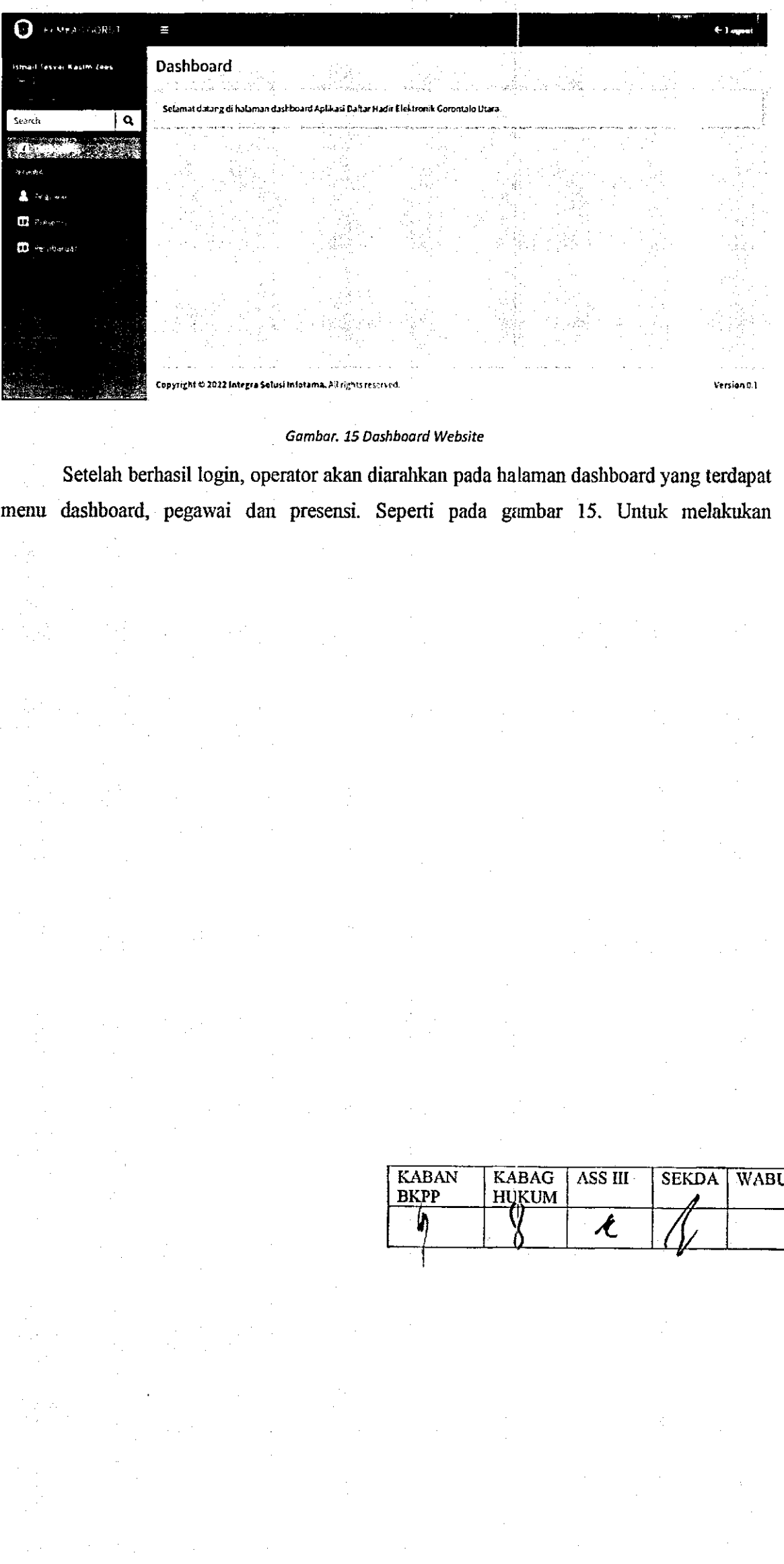

#### *Gambar. 15 Dashboard Website*  . Gambar. 15 Dashboard Website

Setelah berhasil login, operator akan diarahkan pada balaman dashboard yang terdapat —. Setelah berhasil login, operator akan diarahkan pada halaman dashboard yang terdapat menu dashboard, pegawai dan presensi. Seperti pada gambar 15. Untuk melakukan menu dashboard, pegawai dan presensi. Seperti pada gambar 15. Untuk melakukan

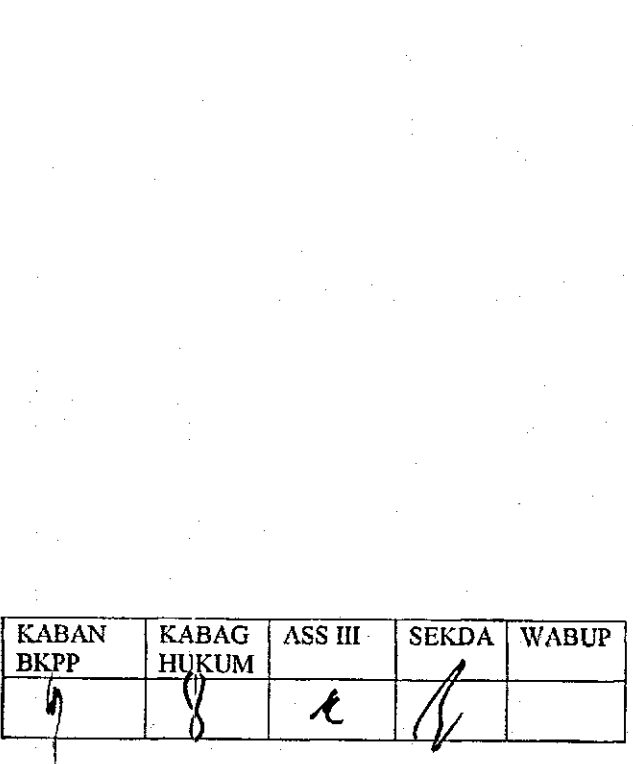

pemambanan akun ui unu yang sama uengan operator, melakukan vaiiuasi absen, mputan ijin serta inputan mutasi, operator harus masuk pada menu pegawai. serta inputan mutasi, operator harus masuk pada menu pegawai,

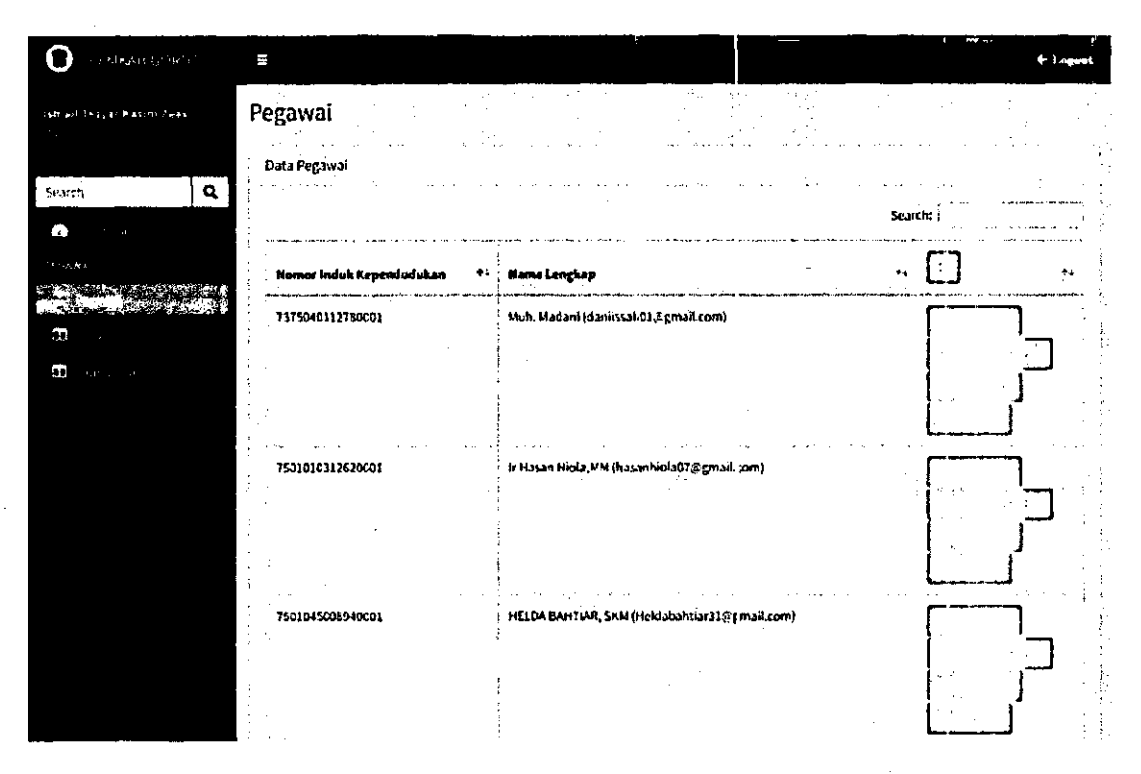

#### *Gambar. 16 Halaman Pegawai*  Gombar. 16 Halamon Pegawai

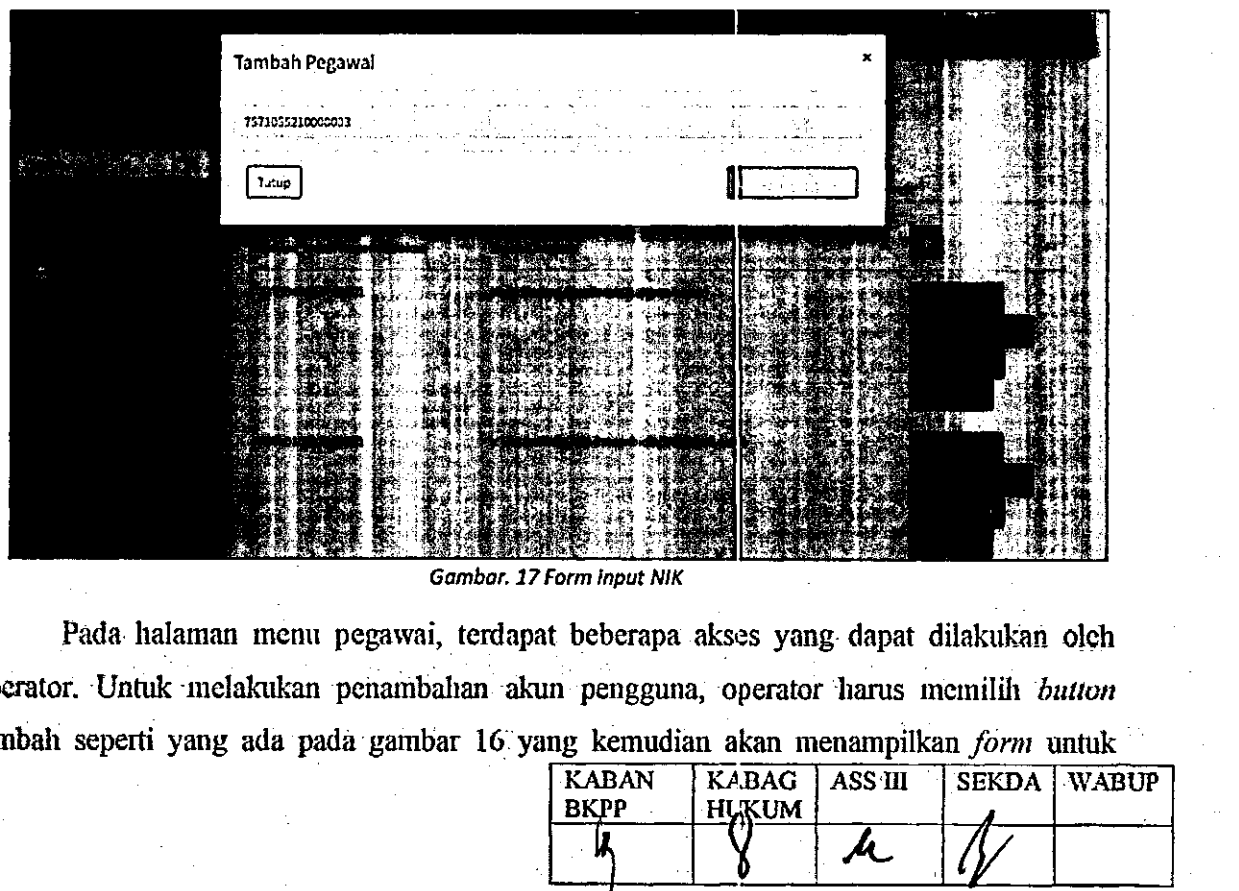

*Gambar. 17 Form input NiK*  Gambar. 17 Form input NIK

**B** 

Pada halaman menu pegawai, terdapat beberapa akses yang dapat dilakukan oleh Pada. halaman menu pegawai, terdapat beberapa: akses yang: dapat dilakukan oleh operator. Untuk melakukan penambahan akun pengguna, operator harus memilih button tambah seperti yang ada pada gambar 16 yang kemudian akan menampilkan *form* untuk tambah seperti yang ada pada gambar 16. yang kemudian akan menampilkan form untuk

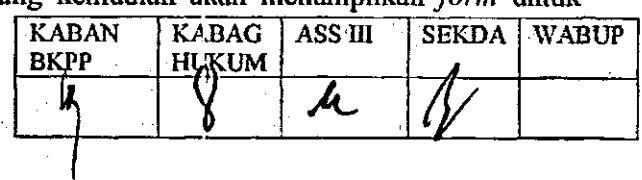

**iliciigisi "iNOuiOi uluiui Kcpcii u yang akmi uioUixikau akUiuiya laiu iiiasi^**  Atasi" Rortor MK Repengudukan pegiwa yang akan Giduaikan akunnya Tatu masuk pada **Langkah selanjutnya. Contoh inputan dapat diliha pada gambar 17.**  Langkah selanjutnya. Contoh inputan dapat diliha pada gambar 17.

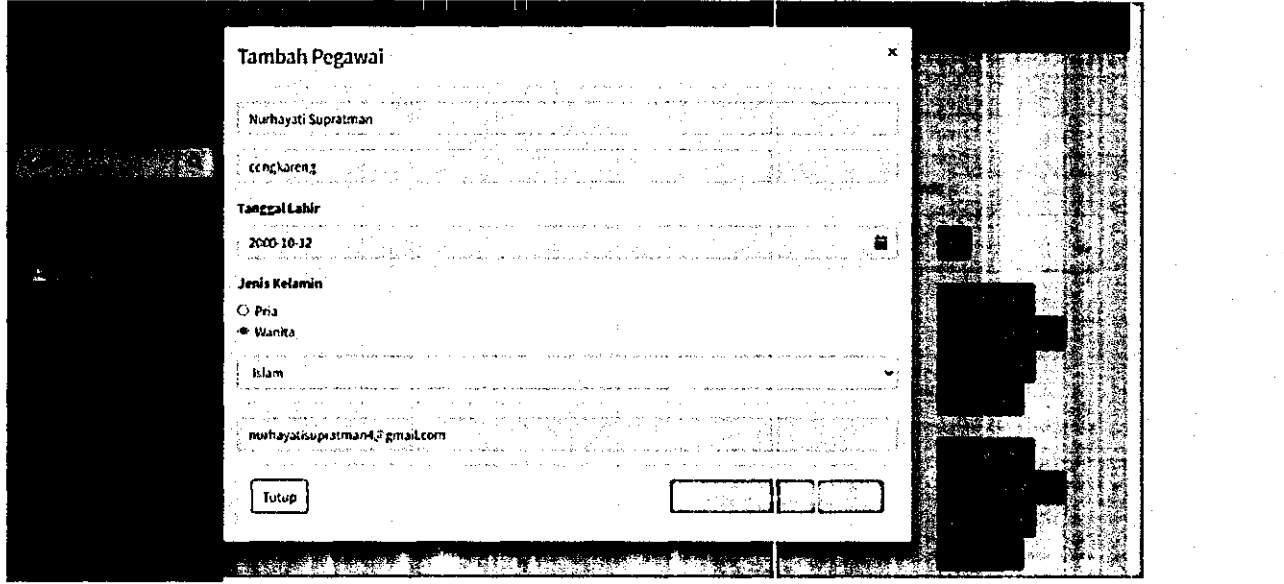

*Gambar. 18 Form data dirl*  Gambar. 18 Form data diri .

Seranjumya, seteran menginpuikan NIK, Langkan seranjutnya yaitu mengisi rorm data diri yang akan dibuatkan akunnya seperti pada gambar 18. Jika form telah terisi, klik *button*<br>simpan untuk menyimpan perubahan. **simpan untuk menyimpan perubahan.**  i<br>Li

"

"

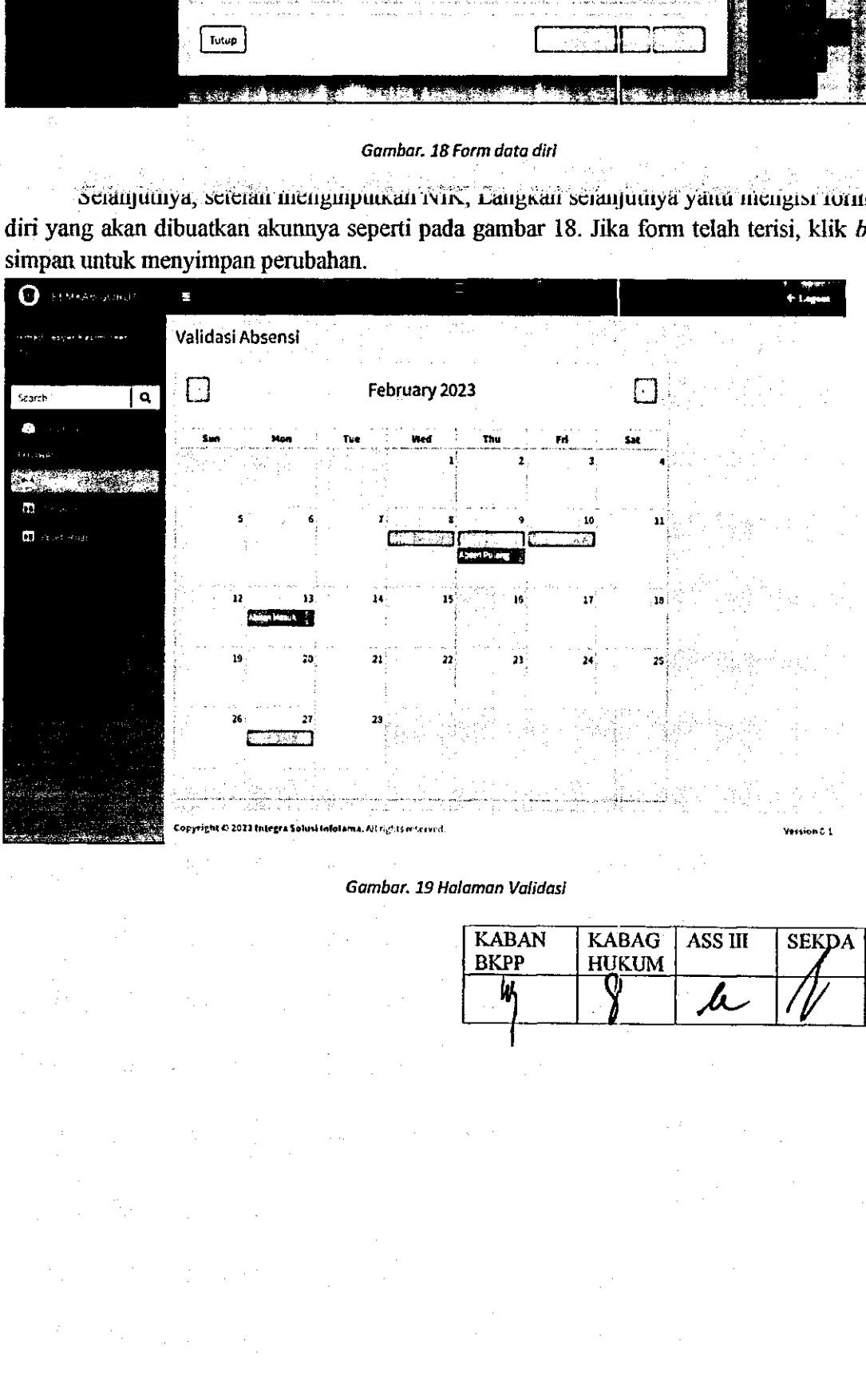

*Gambar. 19 Halaman Validasi*  Gambar. 19 Halaman Validasi

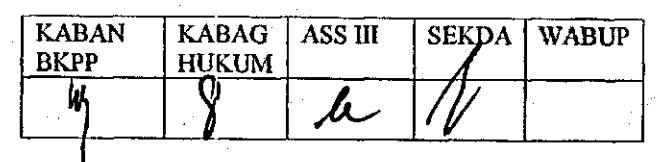

Seianjutnya untuk inefakukan vanuasi dusensi, operator narus inemiim tomoor Linat Absensi yang terdapat pada table dibalaman menu pegawai atau seperti pada gambar 16. Absensi yang terdapat pada tabie dihalaman menu pegawai atau seperti pada gambar 16. Tombol lihat absensi akan mengaralikan operator pada balamim Validasi absen seperti pada Tombol lihat absensi akan mengarahkan operator pada halaman Validasi absen seperti pada gambar 19. Validasi absensi akan menampilkan keterangan absen berdasarkan tanggal. Absen -yang telaii utvailuasi. Gitandai dengan winooli yang betwatna injau dan ontu yang ocium tervalidasi. Untuk melihat detail dan melakukan validasi, operator bams memilili salab satu tervalidasi. Untuk melihat detail dan melakukan validasi, operator harus memilih salah satu keterangan absen. keteran gan absen.

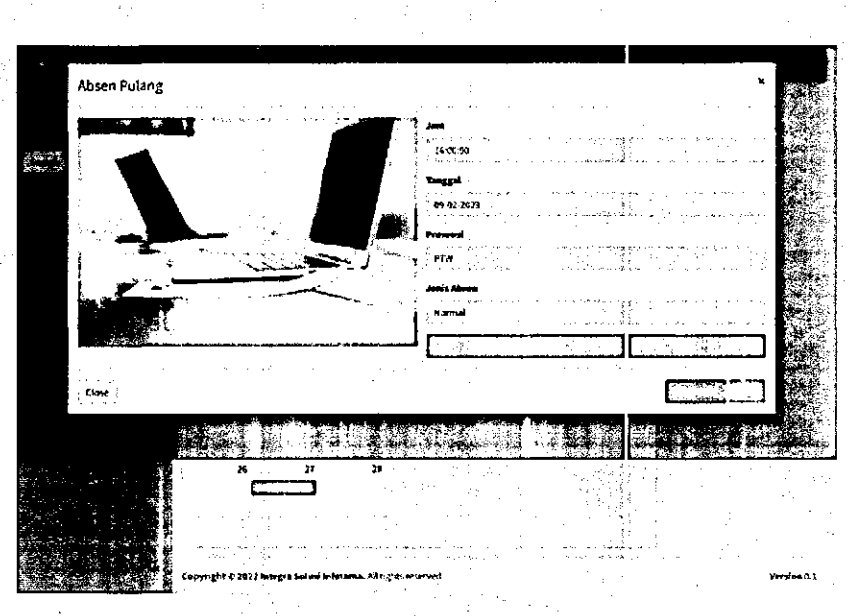

"

«.

*Gambar. 20 Detail absen*  Gambar. 20 Detail absen

Keterangan absen yang dipilili akan menampilkan detail absen seperti pada gambar 20. Keterangan absen yang dipilih akan menampilkan detail absen seperti pada gambar 20. Detail absen menampilkan gambar, jam tanggal, presensi, jenis absen dan maps untuk melibat Detail absen menampilkan gambar, jam tanggal, presensi, jenis absen dan maps untuk melihat lokasi saat pegawai melakukan absen. Serta terdapat button ralid dan tidak valid pada detail fokasi saat pegawai melakukan absen. Serta terdapat button valid dan tidak valid pada Getail 2 abscu. Apabila auseli valid, maka tekan valid dan begitupun upabila ausen udak vaitu maka pilih tidak valid. pilih tidak valid. Gan Degnapun apabha au<br>
KABAN | KABAG | AS<br>
BKPP | HUKUM |

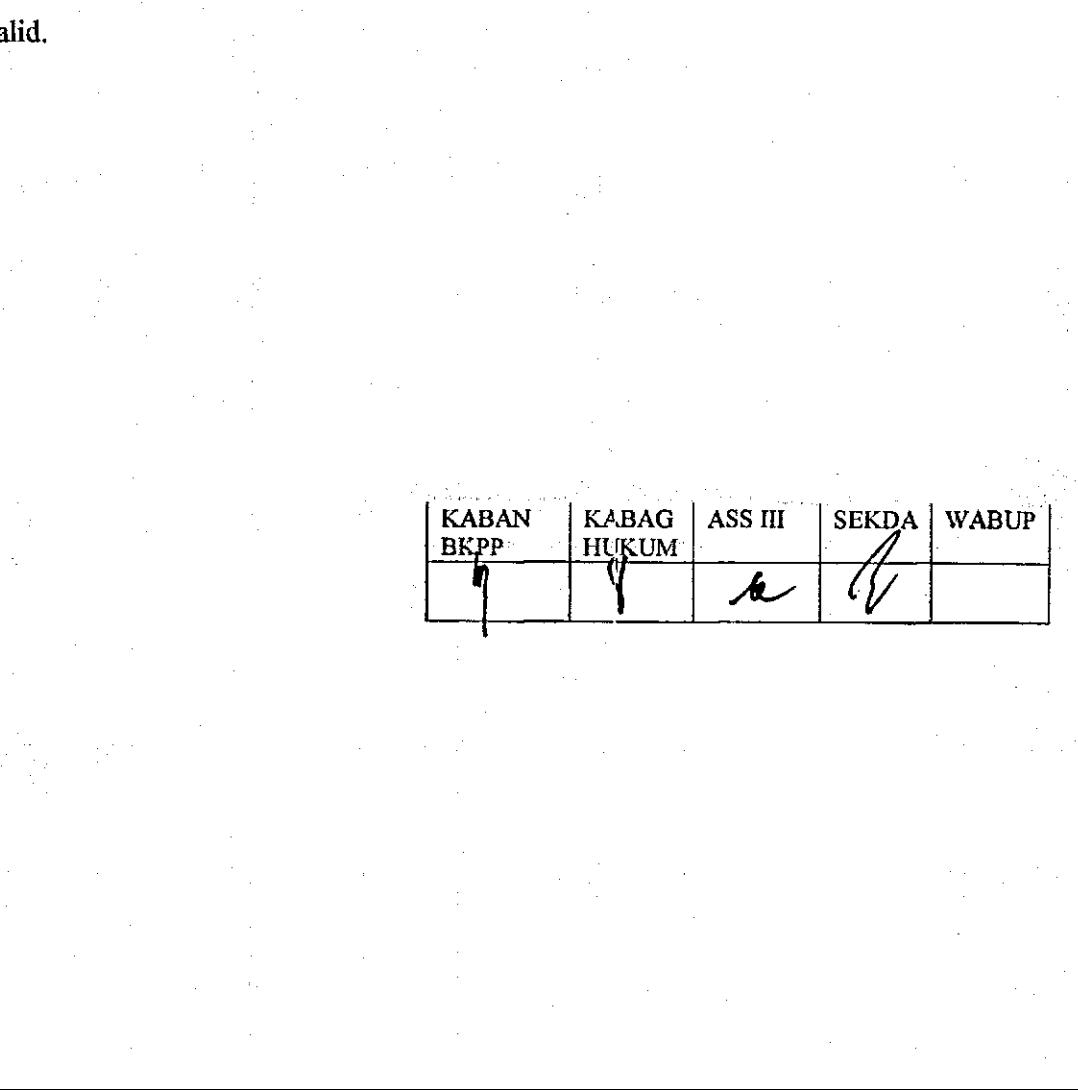

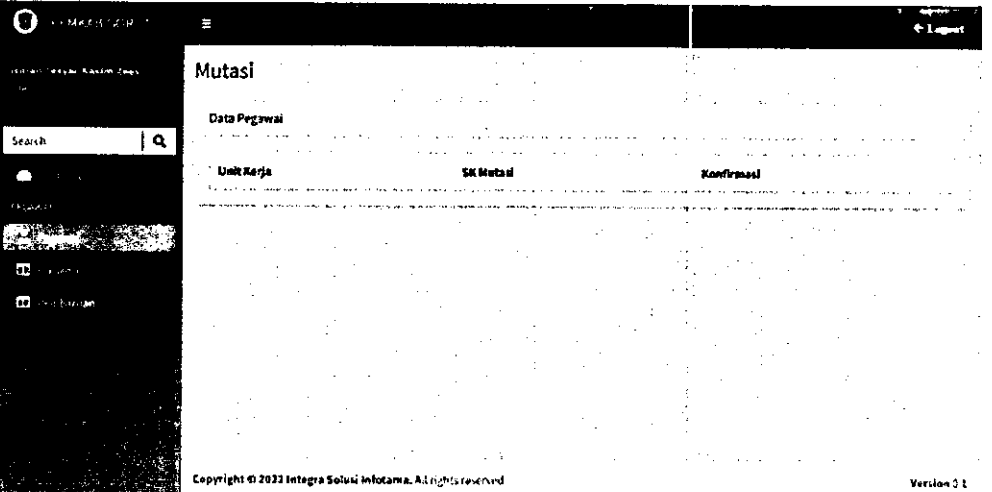

*Gambar. 21 Halaman Mutasi*  Gambar. 21 Halaman Mutasi

\_\_\_\_\_

«"

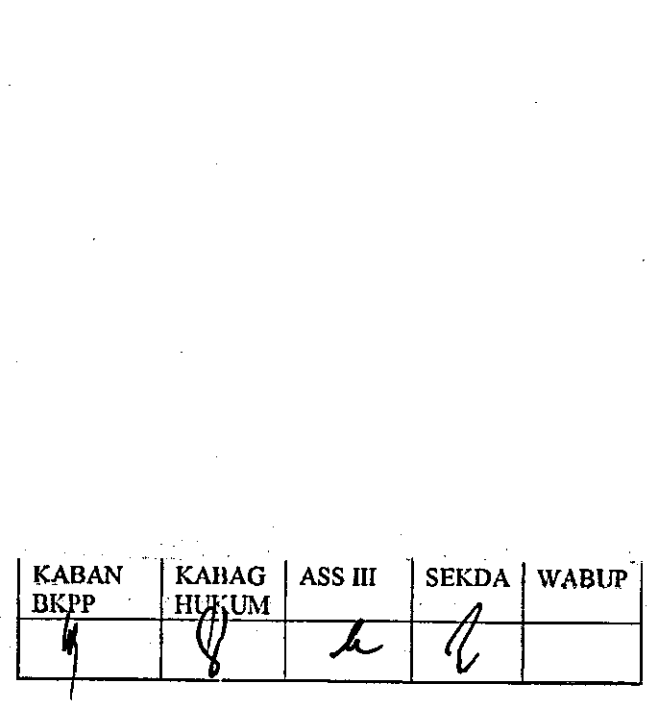

Swikiruiya,TUluUUx peim gaixloai lo " "Berikainya, Witvor perulikiaa mutasi Pada lidiaman incnu pegawar paoa yallivat 10 berguna untuk menampilkan permintaan mutasi pegawai dari suatu OPD seperti pada gambar berguna untuk menampilkan permintaan mutasi pegawai dari suatu OPD seperti pada gambar 21.

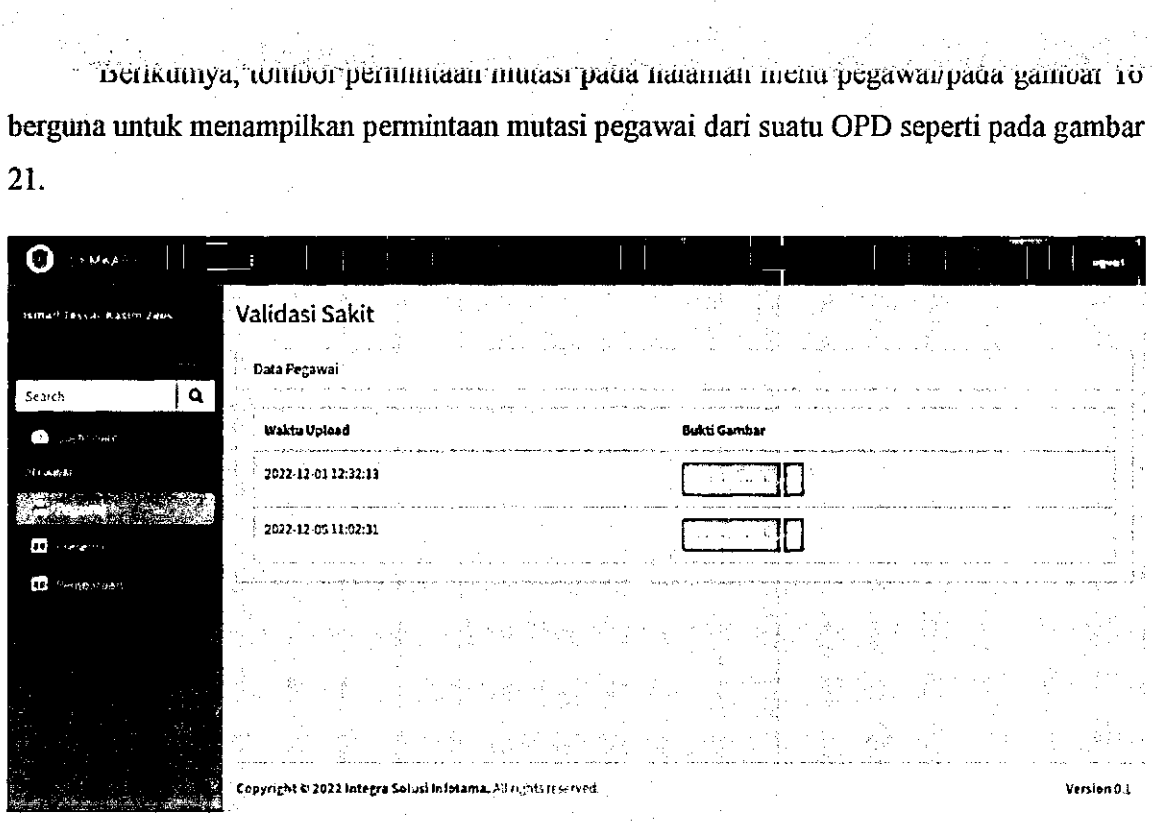

*Gambar. 22 Validasi Sakit*  Gambar, 22 Validasi Sakit:

Berikutnya, tombol Validasi Sakit pada balaman menu pegawai/pada gambar 16 Berikutnya, tombol Validasi Sakit pada halaman menu pegawai/pada gambar 16 berguna tmtuk menampilkan data dari absen sakit pegawai yang dapat dilibat pada gambar 22. berguna untuk menampilkan data dari absen sakit pegawai yang dapat dilihat pada gambar 22.

÷,

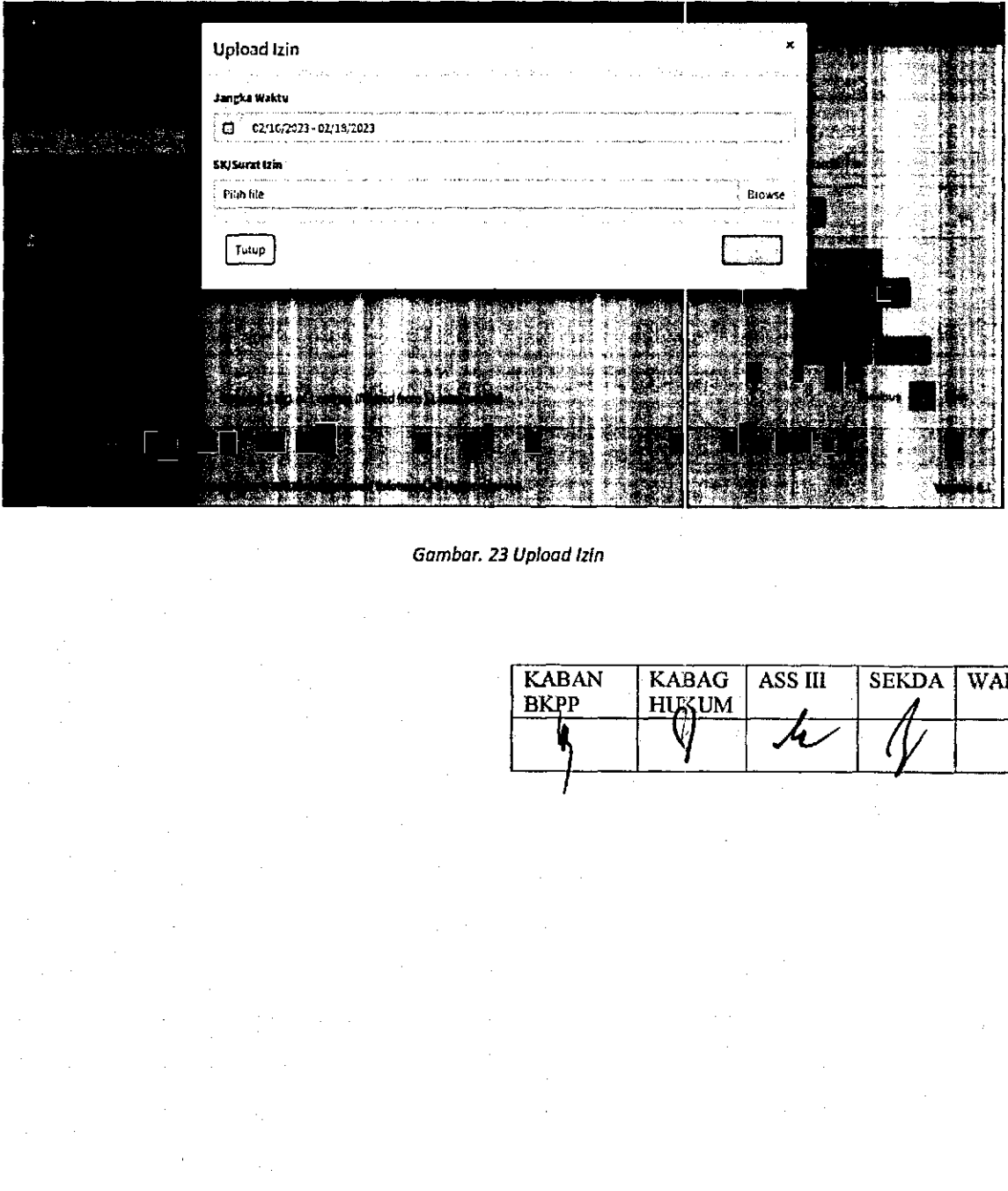

*Gambar. 23 Upload Izin*  Gambar. 23 Upload Izin

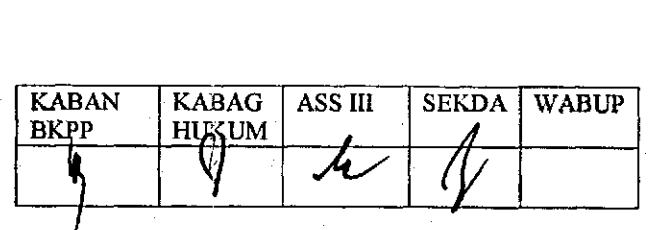

menkumya, wilibor Upioad izin pada naraluan menu pegawai/pada ganibar 10 verguna untuk menambahkan Absen Izin pegawai. Untuk menambahkan izin, operator harus menginputkan jangka waktu izin berdasarkan ski zin yang yang diberikan serta meng-upload SK izin pegawai.

tdp

tw

٠,

Berikutnya untuk yang OPD yang memiliki jadwal shift, dapat menginputkan shift pada Berikutnya untuk yang OPD yang memiliki jadwal shift, dapat menginputkan shift pada tombol jadwal seperti yang ditampilkan pada gambar 16. tombol jadwal seperti yang ditampilkan pada gambar 16.

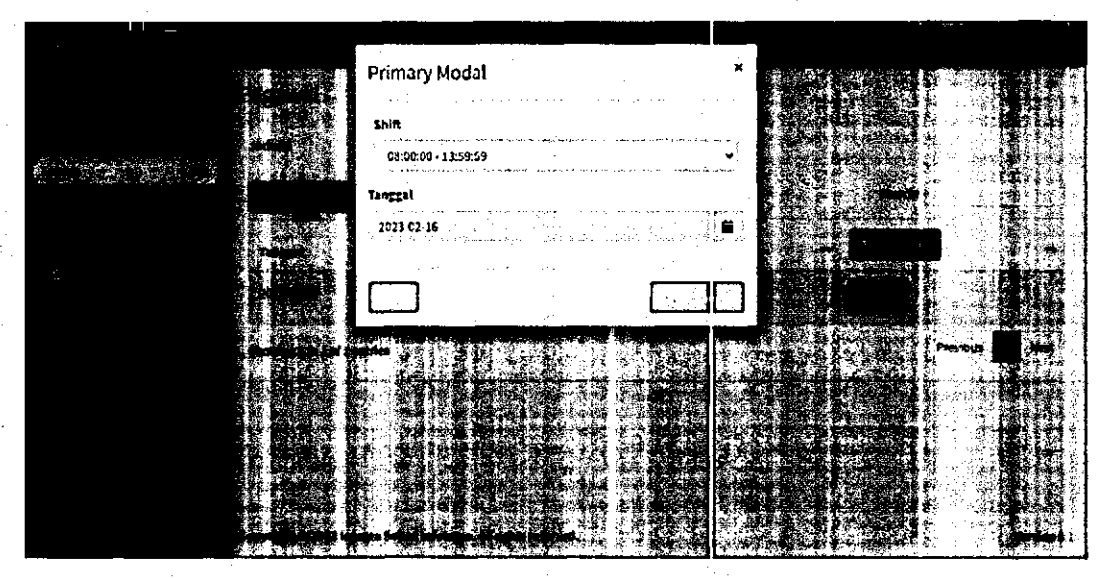

*Gambar. 24 Input Shift*  Gambar. 24 Input Shift

Aeicimi inciicKaii Toiiiuui jauWm, iljaka akau iiimitiu lauipiiau jauwai. uiuUk D0 Strgian "IMnEKan WMOLT jadWa, Inaka aKan Auncur "wanpndt "jaawai. UK menambahkan data shift, tekan tombol tambah data yang kemudian akan menampilkan form menambahkan data shift, tekan tombol tambah data yang kemudian akan menampilkan form shift dan tanggal kemudian klik save changes untuk menyimpan pembalian seperti pada shift dan tanggal kemudian klik save changes untuk menyimpan perubahan seperti pada

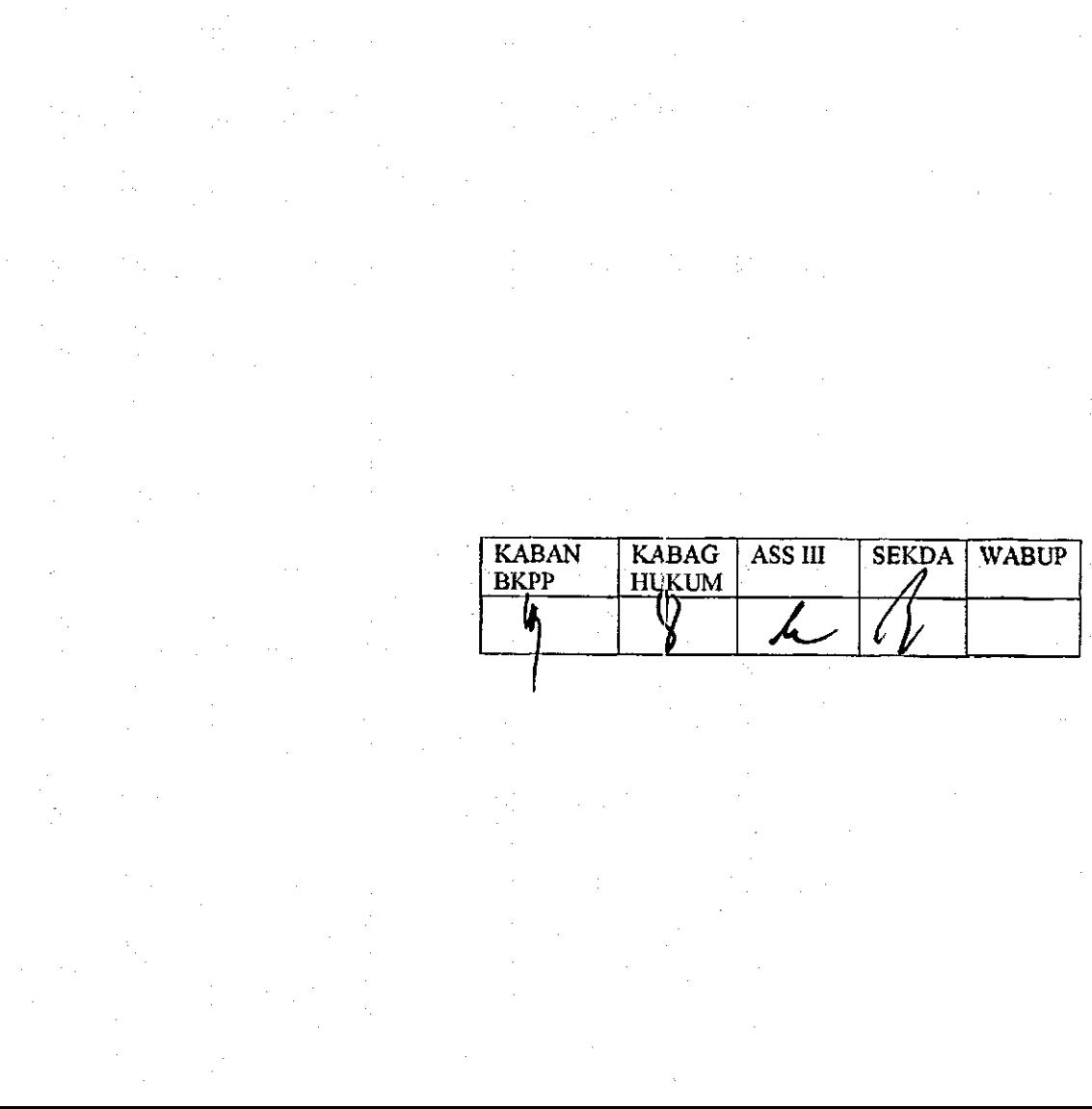

# Balita

kd

uv

 $\epsilon$ 

ill.-**..-.J-**

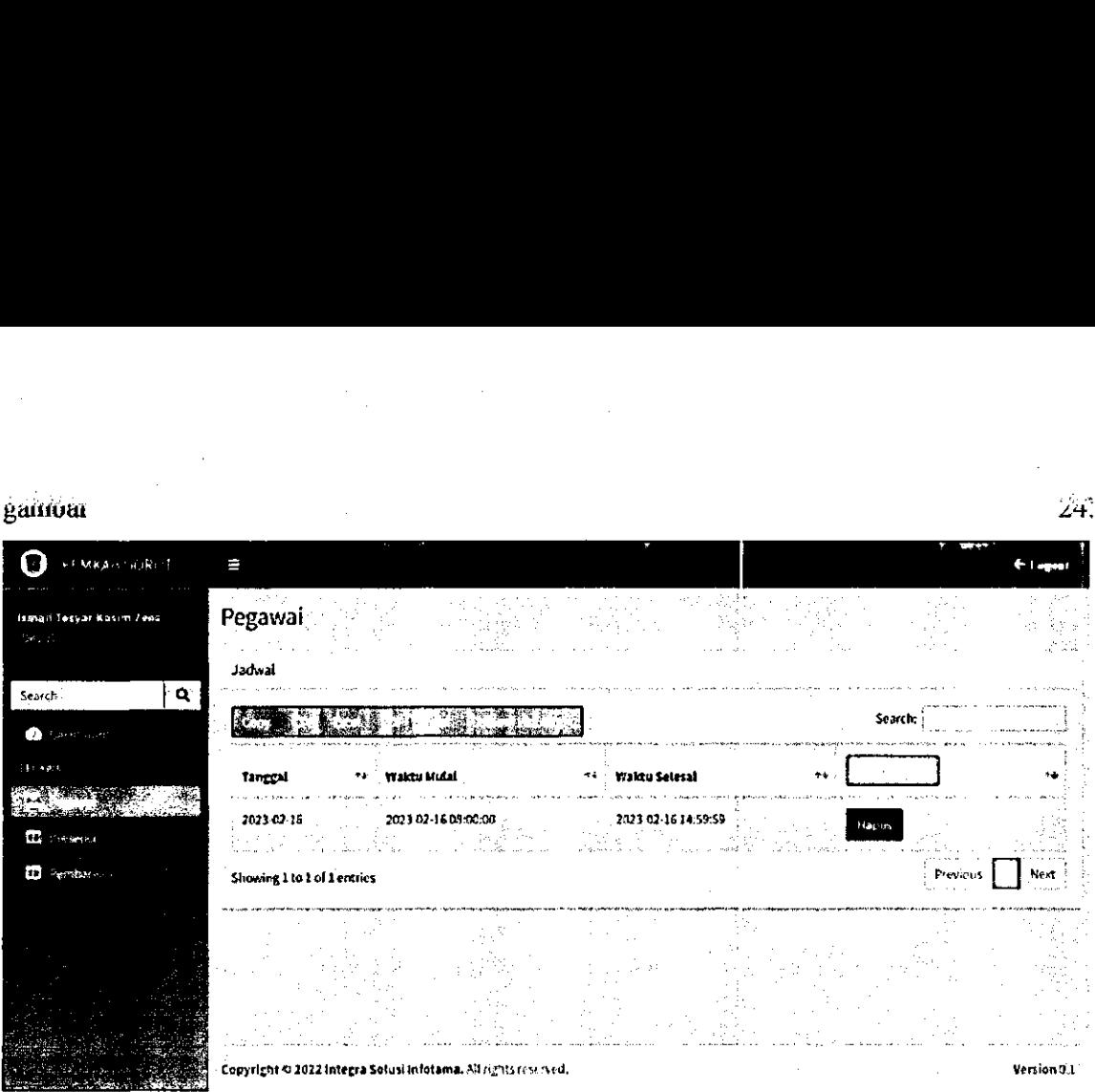

*Gambar. 25 daftar shift*  Gambar. 25 daftar shift

 $\frac{1}{2}$ 

្ត្រី - Copyright © 2022 integra Solusi Intotama, AA itantic rem Ned, i decline of the company into the company of the company of the company of the company of the company of the company of the company of the company of t

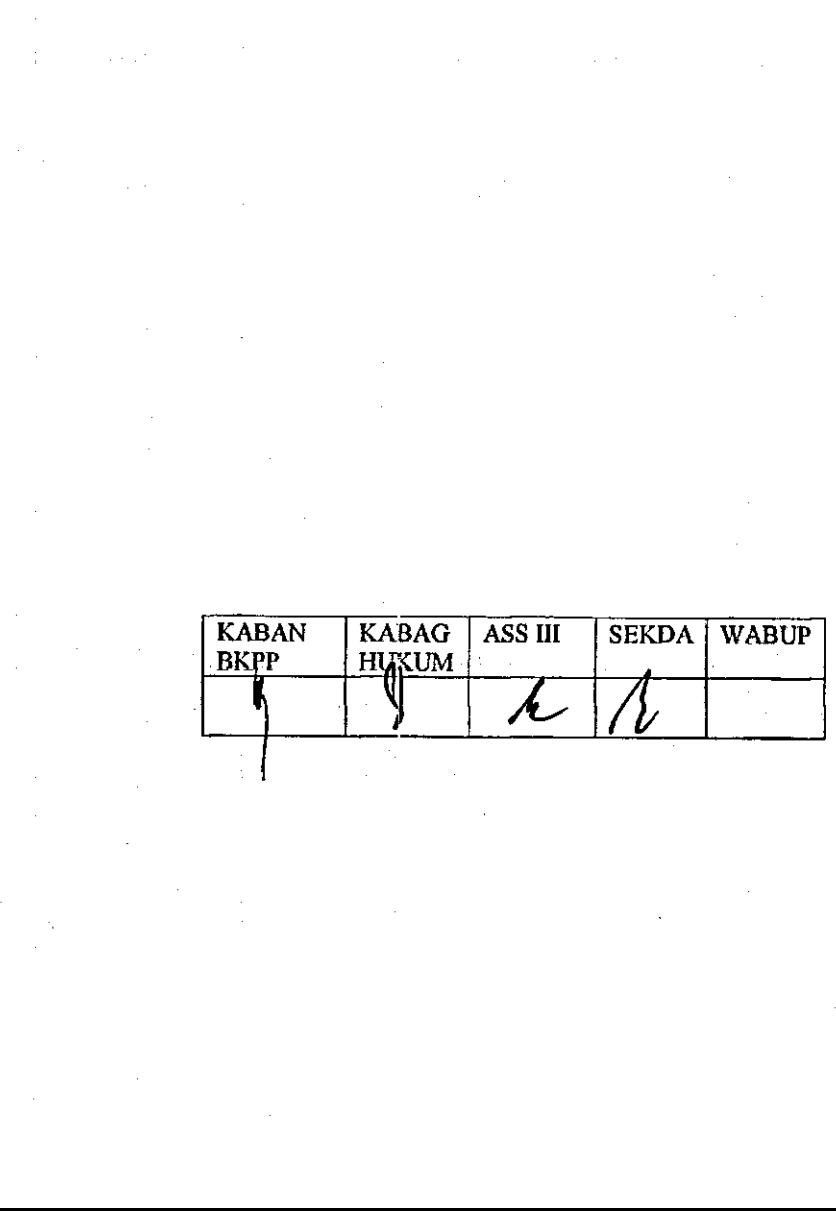

÷,

 $24$ 

Setelah menyunpan uata siini, uata akan unampiikan paua uaitai jadwai siiili paua **gambar 25. Selanjutnya untuk melihat presensi dapat dilihat pada menu presensi.**  gambar 25. Selanjutnya untuk melihat presensi dapat dilihat pada menu presensi.

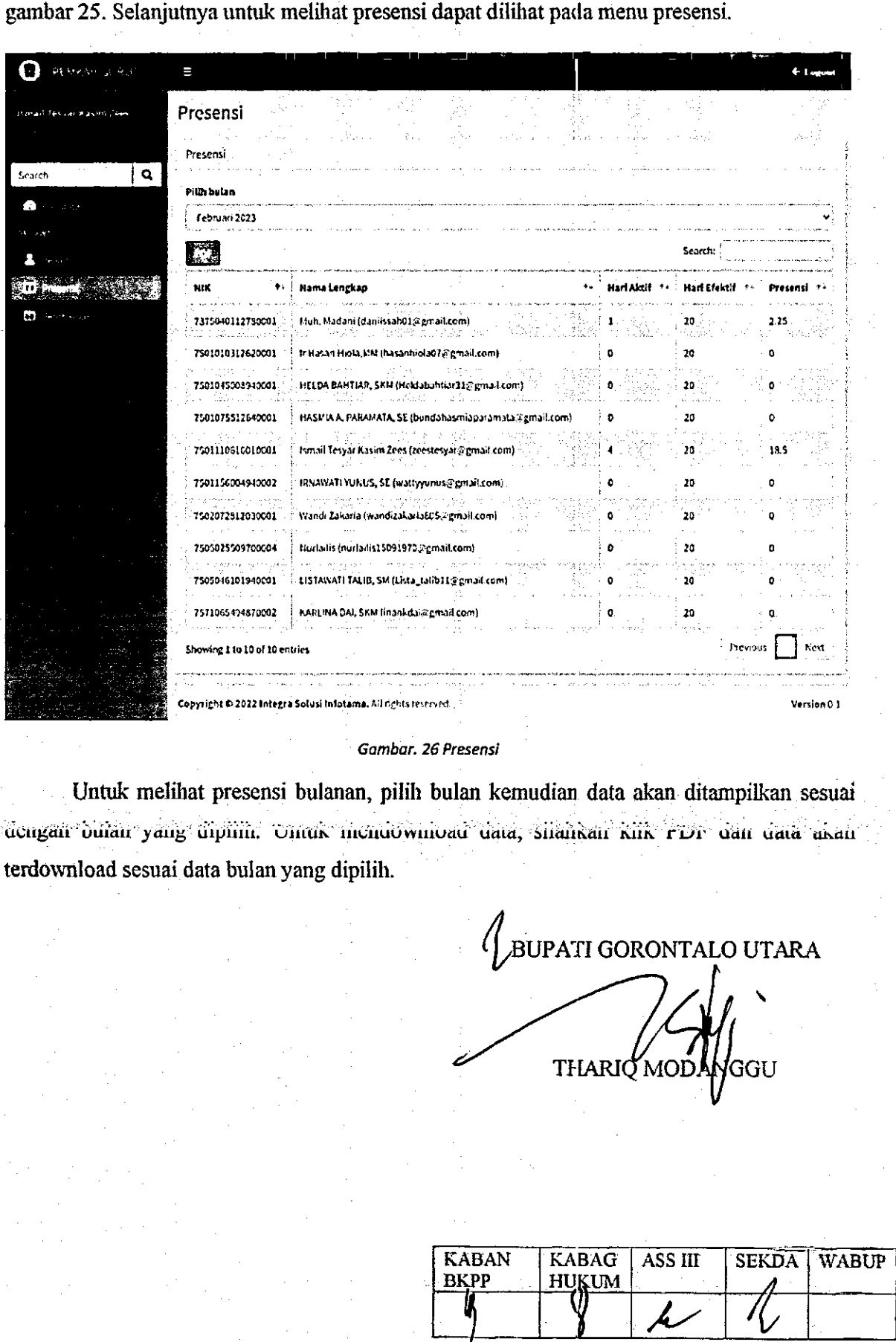

#### *Gambar. 26 Presensi*  ' Gambar. 26 Presensi

NW

。<br>《《文经》 《《文经》 《《文经》 《《文经》 《《文经》 《《文经》 《《文经》 《《文经》 《《文经》 《《文经》 《《文经》 《《文经》 《《文经》 《《

**Untuk melibat presensi bulanan, pilib bulan kemudian data akan ditampilkan sesuai**  . Untuk melihat presensi bulanan, pilih bulan kemudian data akan ditampilkan sesuai acingair bulair yang Gipiinii. Unituk menudwinoad uata, Silahkan Kirk PDP dan data akan **terdownload sesuai data bulan yang dipilib.**  terdownload sesuai data bulan yang dipilih. i 

BUPATI GORONTALO UTARA bulan kemudian data aka<br>
load data, silahkan kirk<br>
(BUPATI GORO)<br>
THARIQ M<br>
KABAN | KABAG | AS BUPATI GORONI

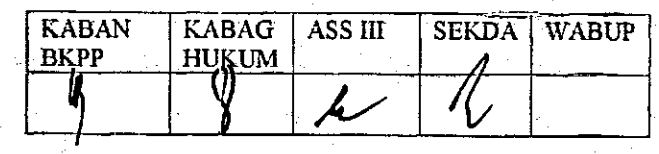